بسم الله الرحمن الرحیم

### ر اهنمای جستجو در

### web of science

تِهِیه کننده : ناهید حسینی چگنی(مسئول کتابخانه مرکزی)

### کار شناس ار شد مدیر یت اطلاعات

تابستان و پاییز ۱۳۹۹

### **web of science**

- معتبرتریه پایگاٌ دادٌ استىادی جُاوی
- از میراث دکتر یًجیه گارفیلذ ، مخترع ايلیه فُرست استىادی در جُان

#### **web of science در**

- در همه نویسندگان و همه وابستگی های نویسنده جستجو کنید.
	- فعالیت استىاد را با َشذارَای استىاد دوبال کىیذ.
- فعالیت استنادی و روندها را با گزارش استناد به صورت نمودار مشاهده کنید.
- برای شناسایی روندها و الگوهای انتشار از تجزیه و تحلیل نتایج استفاده کنید.

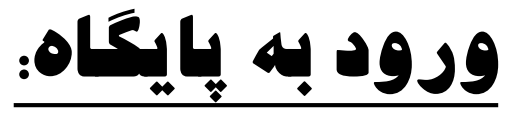

.1 آدرس مستقیم

### Diglib.lums.ac.ir :دیجیتال پورتال.2

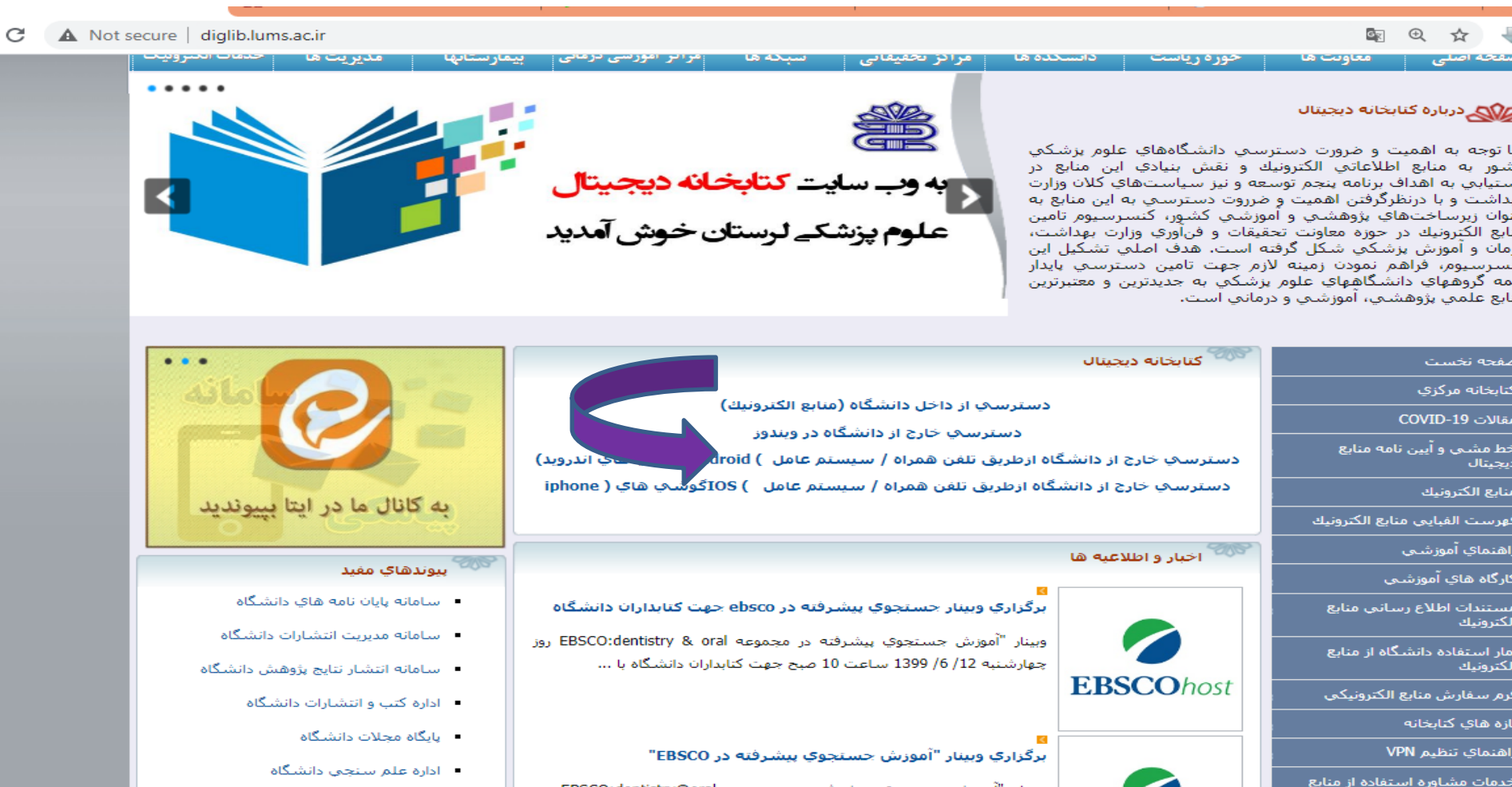

وبينار "آموزش جستجوي پيشرفته در مجموعه EBSCO:dentistry@oral روز

یکشنبه ساعت 20 جهت دانشجویان دانشکده دندانپزشکی با تدریس …

الكترونيك

- كتابخانه ملي پزشكي آمريكا

## Select a database

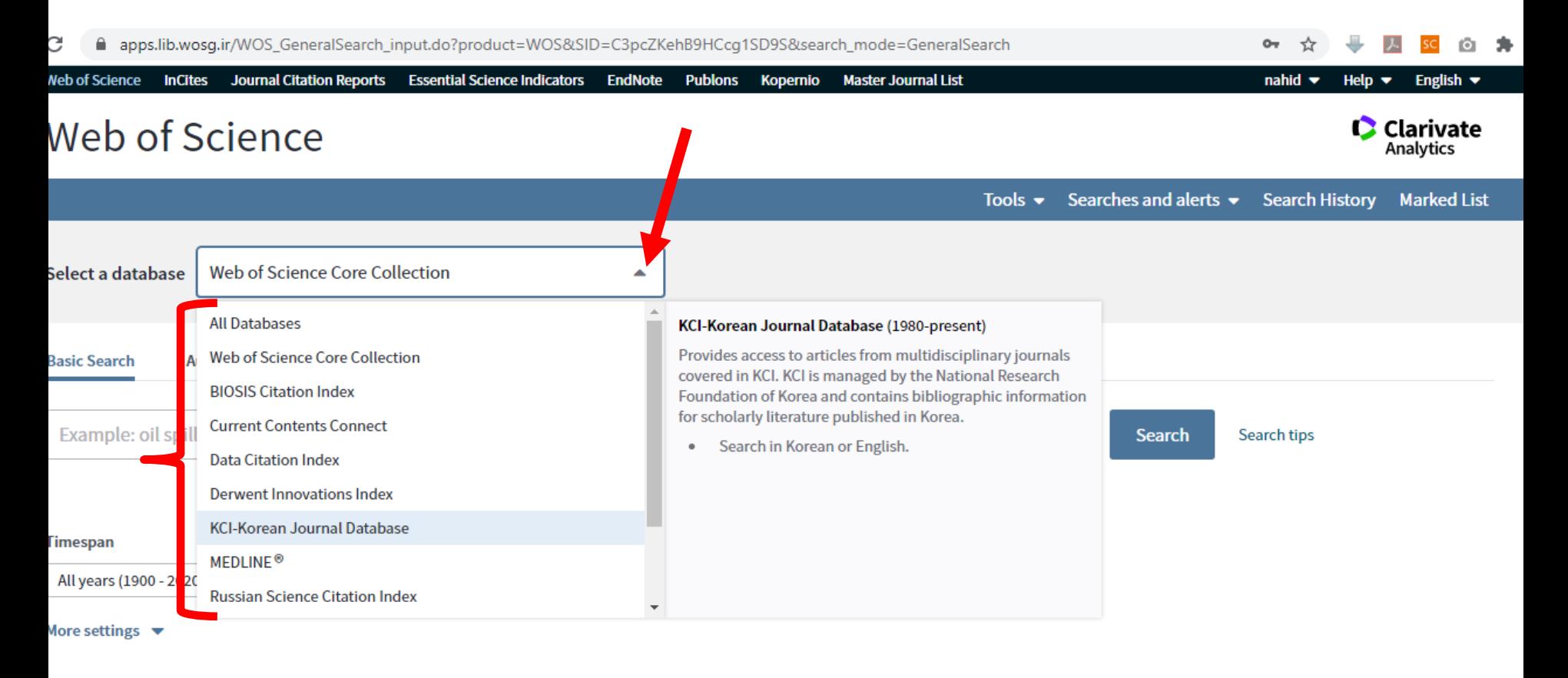

### **Web of sceince**

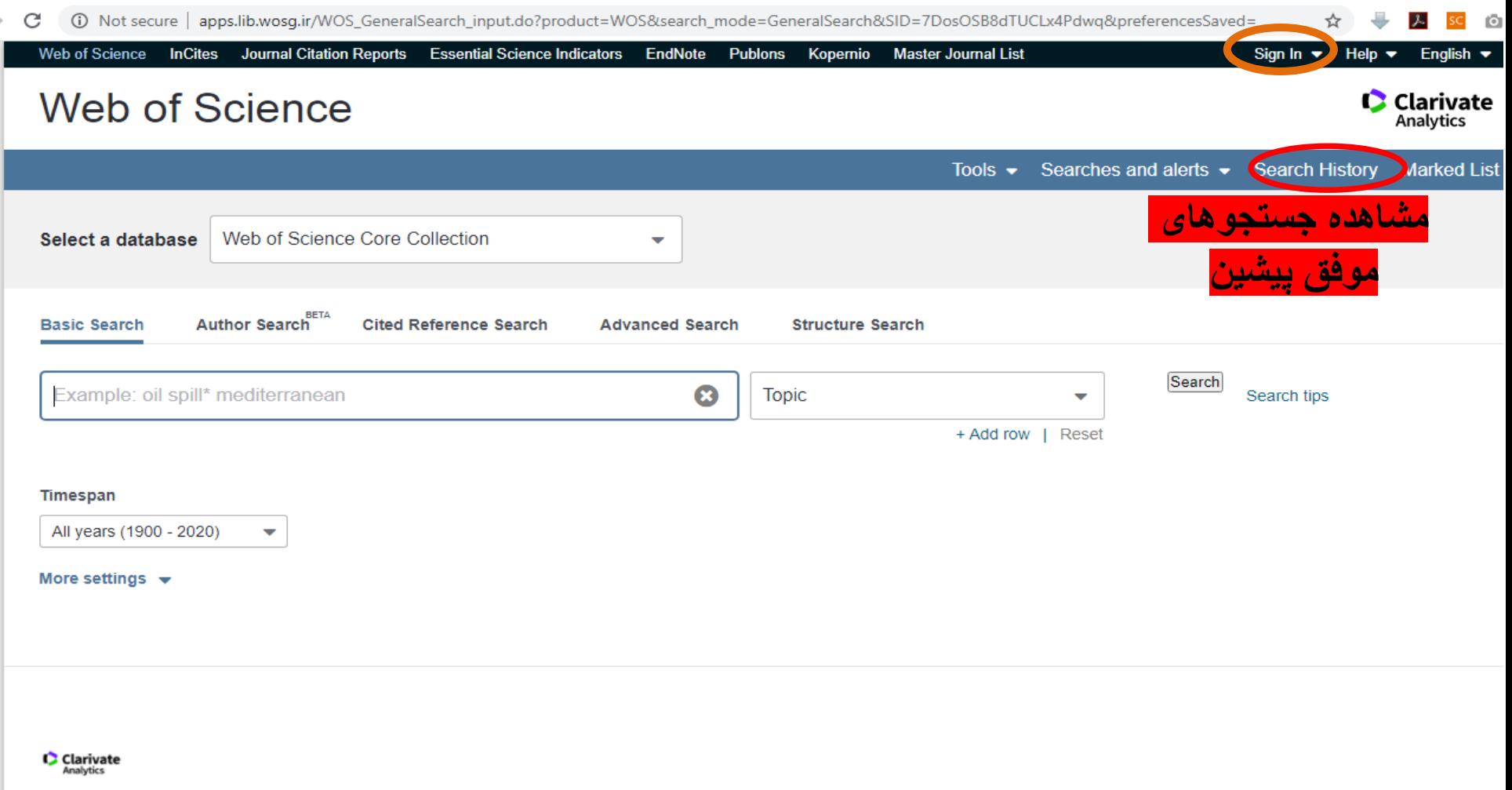

# Register

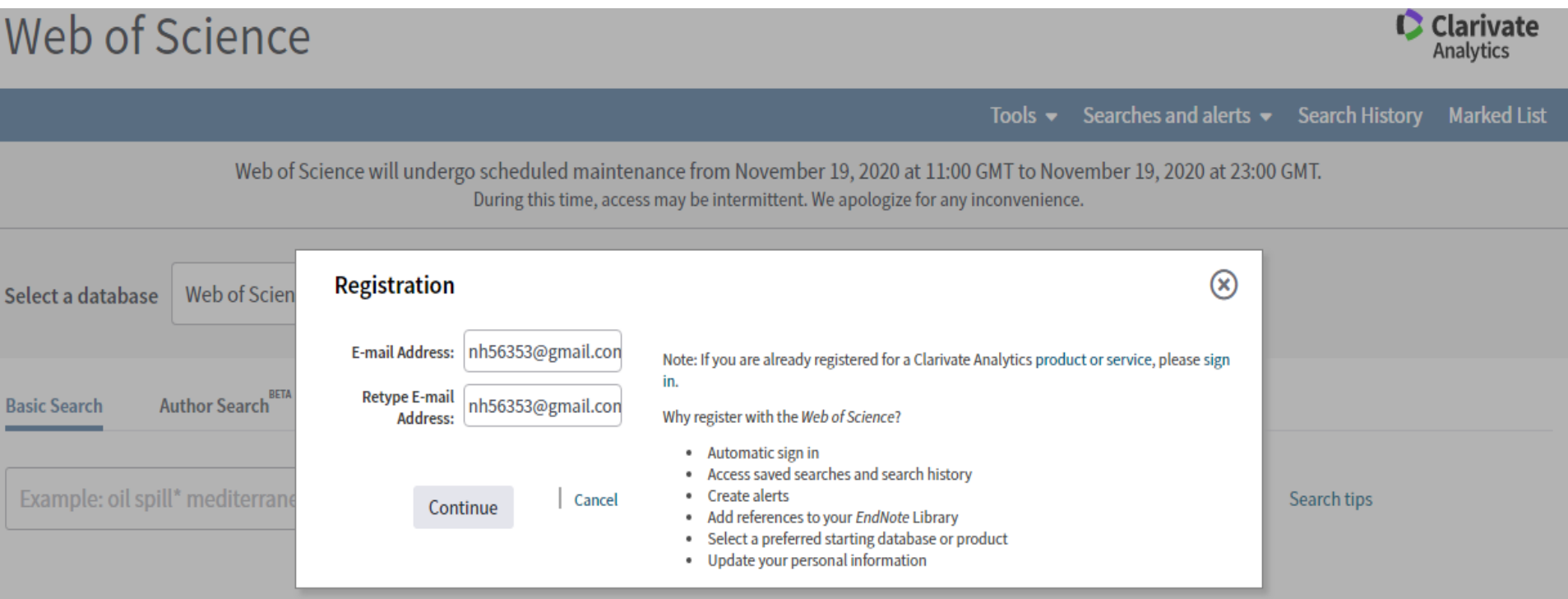

#### Timespan

All years (1900 - 2020)  $\mathbf{v}$ 

#### More settings  $\blacktriangledown$

# Register

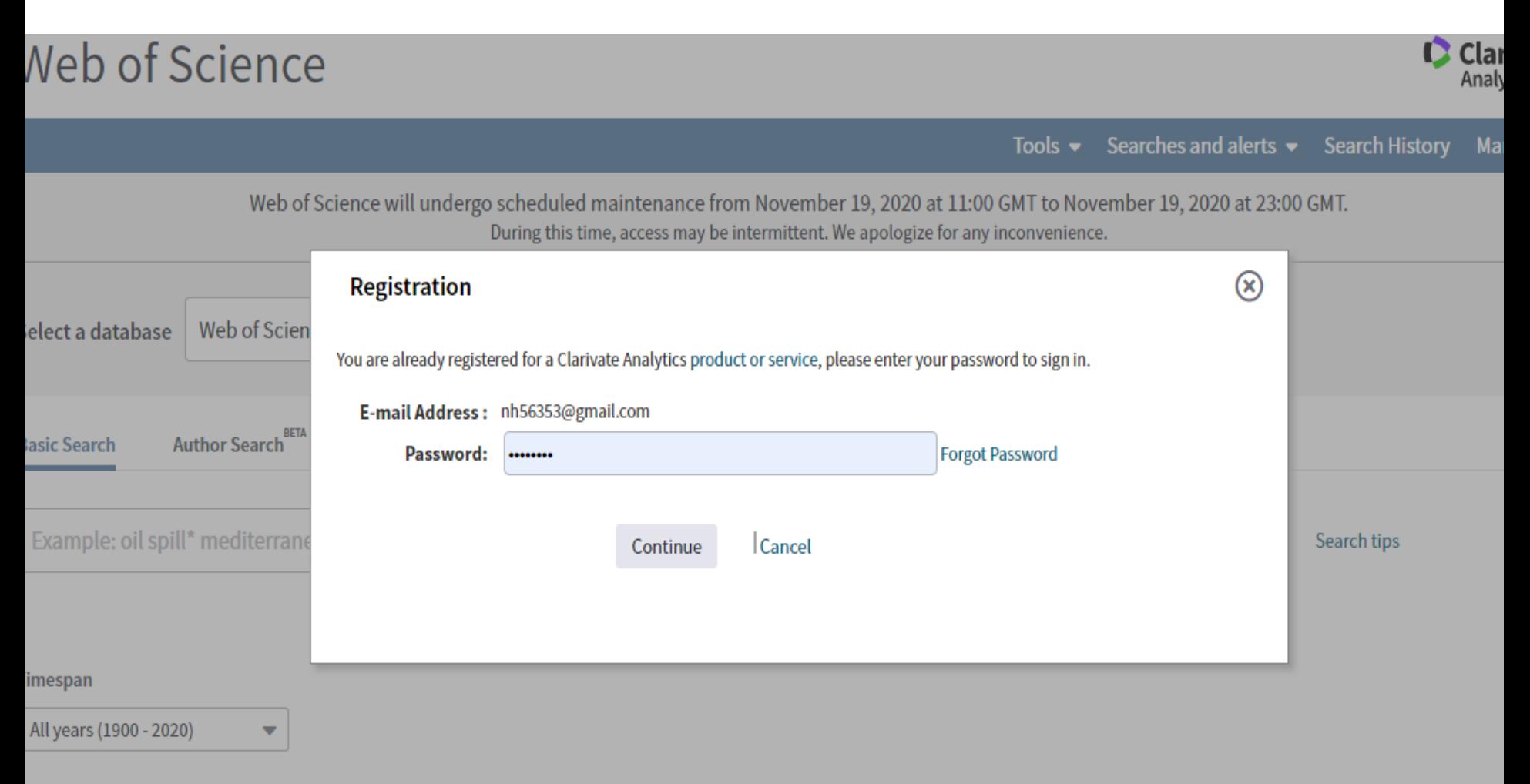

lore settings  $\blacktriangledown$ 

# About Passwords

- If you are registering for the first time, then you must create a password to access your account. The password cannot match your user name (e-mail addresss). A password cannot match any of your four previous passwords.
- A password must be eight or more characters in length. It must have at least one number, one alphabetic character, and one special character such as:
- Exclamation (!)
- At sign  $(\omega)$
- Pound  $( # )$
- Dollar  $(5)$
- Percent (%)
- Carat  $(^{\wedge})$
- Asterisk (\*)
- Left and right brackets ( )
- Tilde  $($   $\sim$   $)$
- Bar $( | )$
- Backslash  $( \ )$
- and other special characters

# Sign in

- **To access** *Web of Science* **personalization features, please sign in or register.**
- **As a registered user, you can:**
- **Set a preference to start your session in a specific database or product**
- **Save searches in the** *Web of Science*
- **Save a Marked List to recall for later use**
- **Export up to 5000 records at one time**
- **Add references to your** *EndNote* **Library**
- **Automatically sign in every time you access** *Web of Science.*

# Sign in

• **To access your search history saved in the Web of Science, please sign** 

**in or register.**

**Saving your search history in the Web of Science lets you:**

**\* Create email alerts.**

**\* Access your saved search history from any computer at your** 

**institution**

**\* Open your saved search history directly from the Web of Science**

# Search history

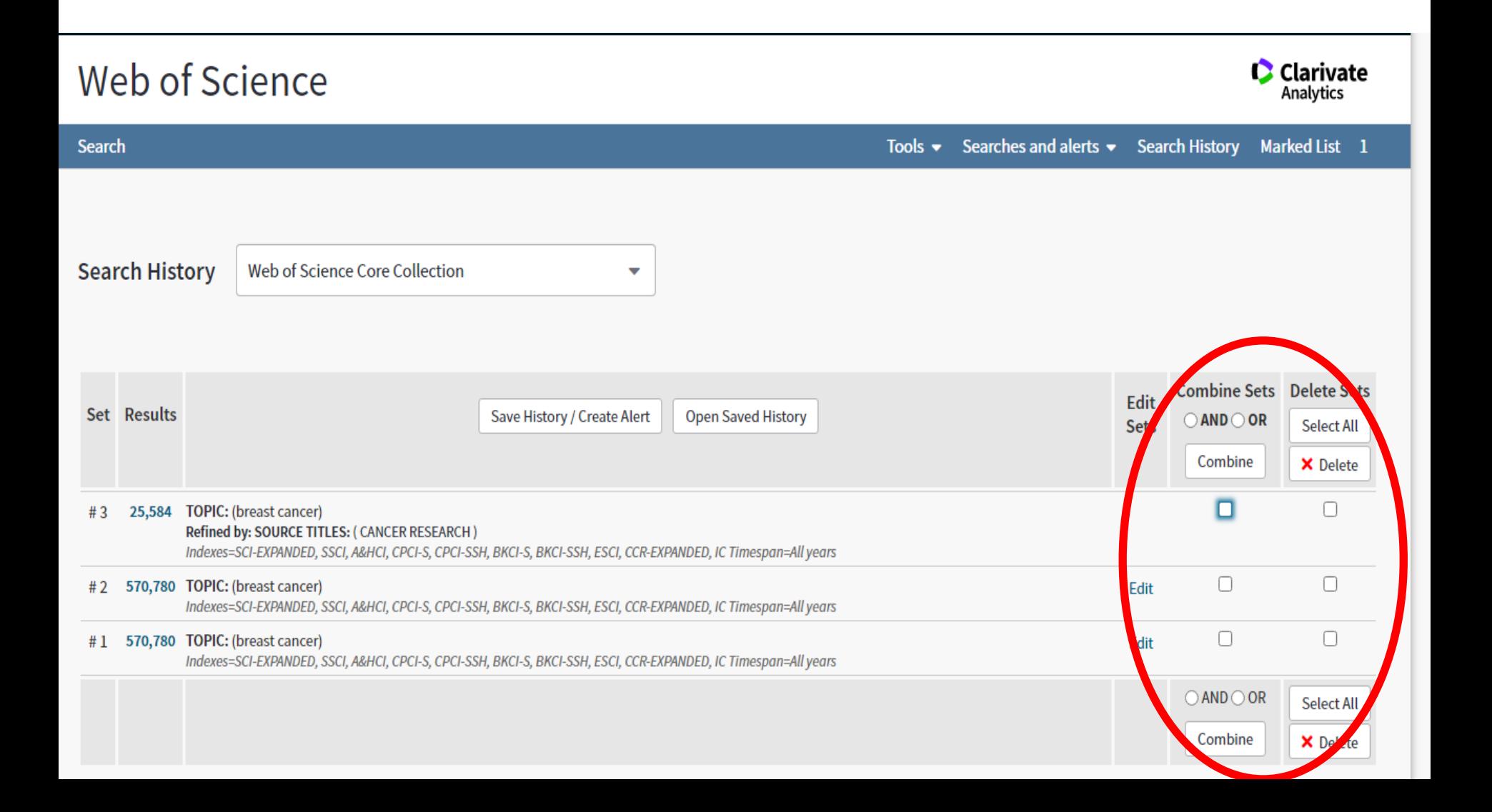

#### **روی هز کدام اس سه گشینه کلیک کنین صفحه ای باس هی شود شاهل گزینه های جهت اعوال تغییزات و**

#### **ویزایش ها هثل** inactive**....**

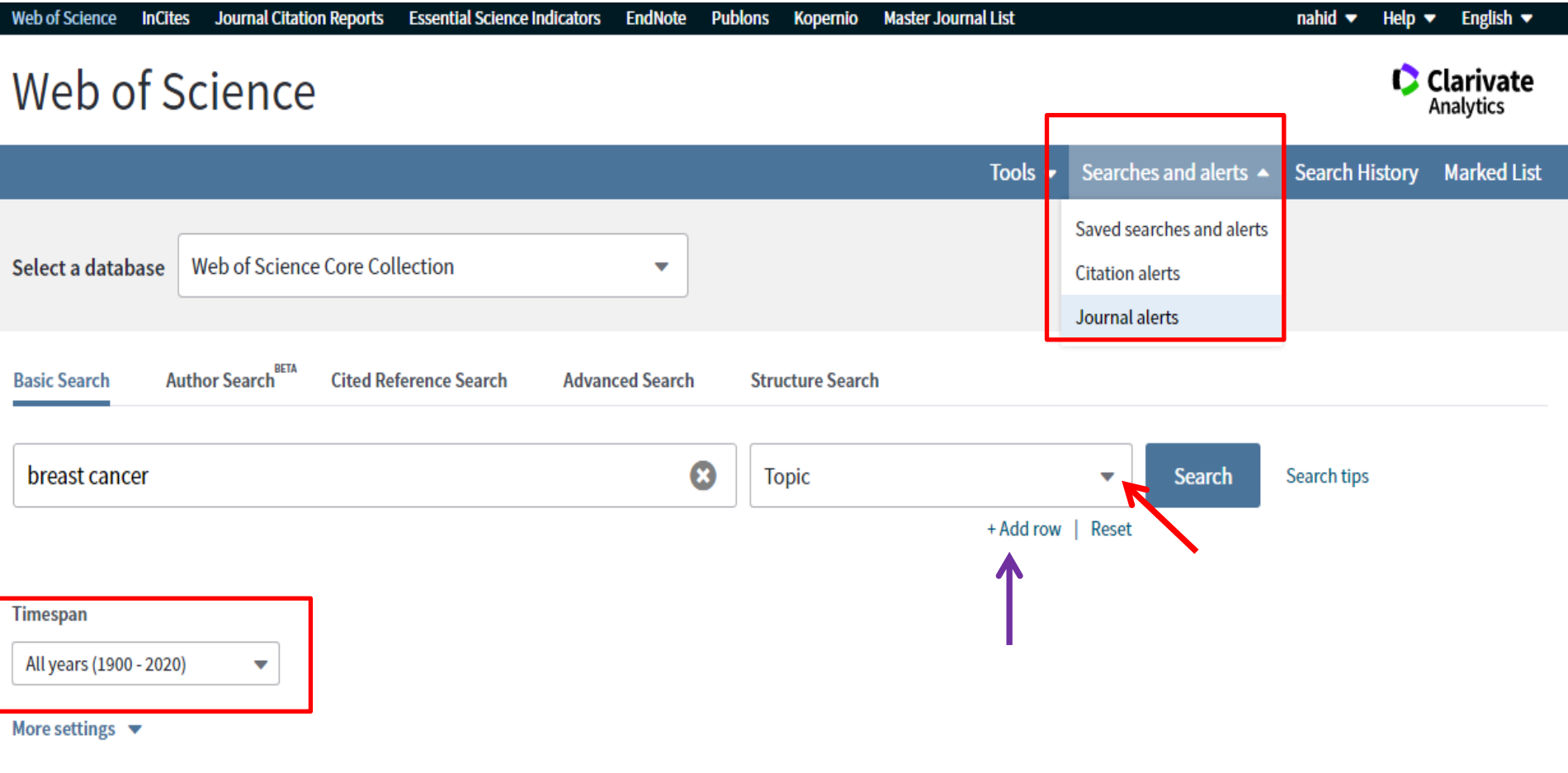

## **Searchs and alerts**

### Web of Science

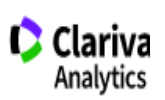

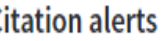

 $\leq$  Back to previous page

Sort by: Author name - ascending -

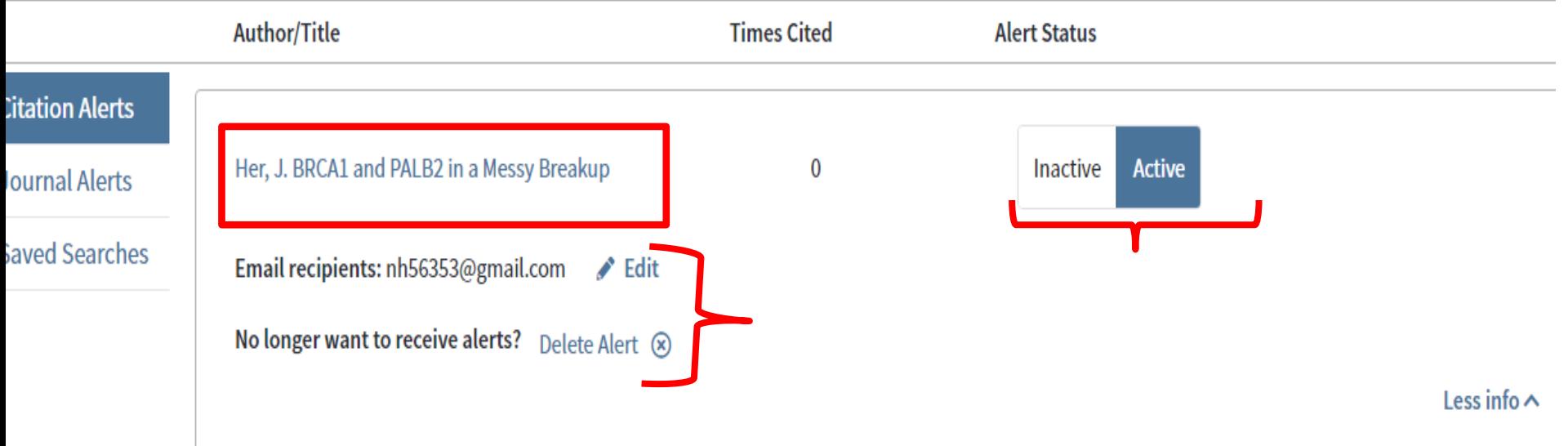

## **Basic search**

### Web of Science

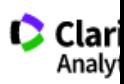

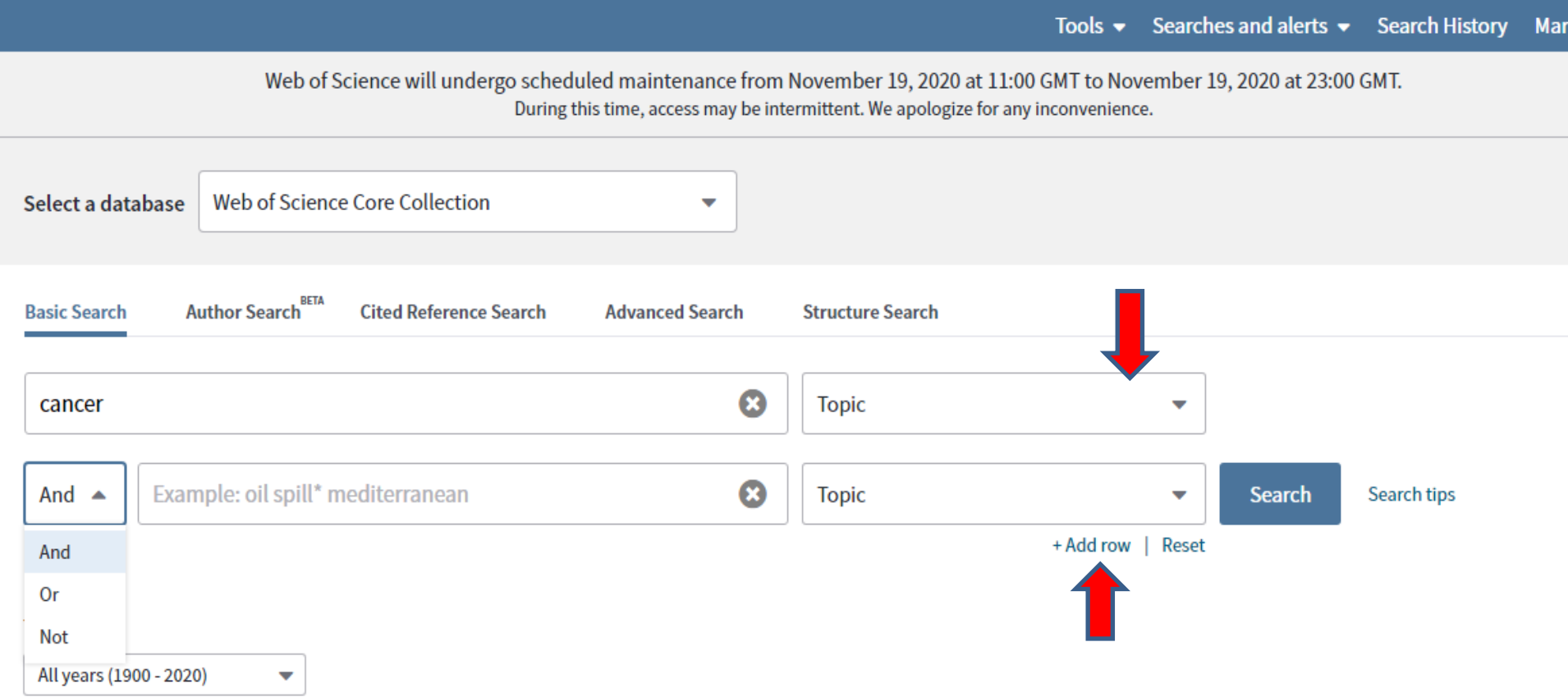

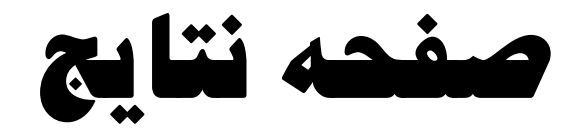

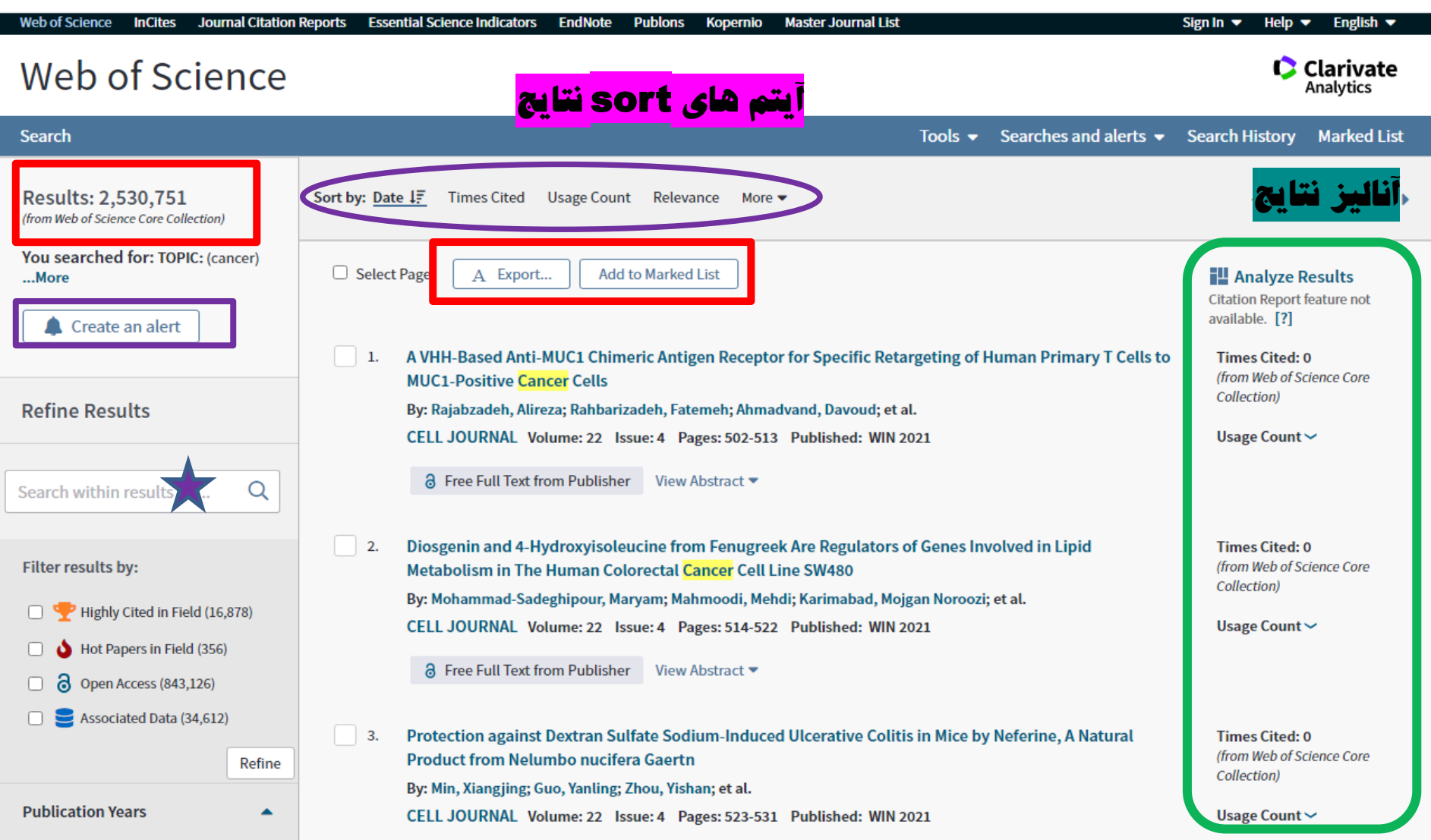

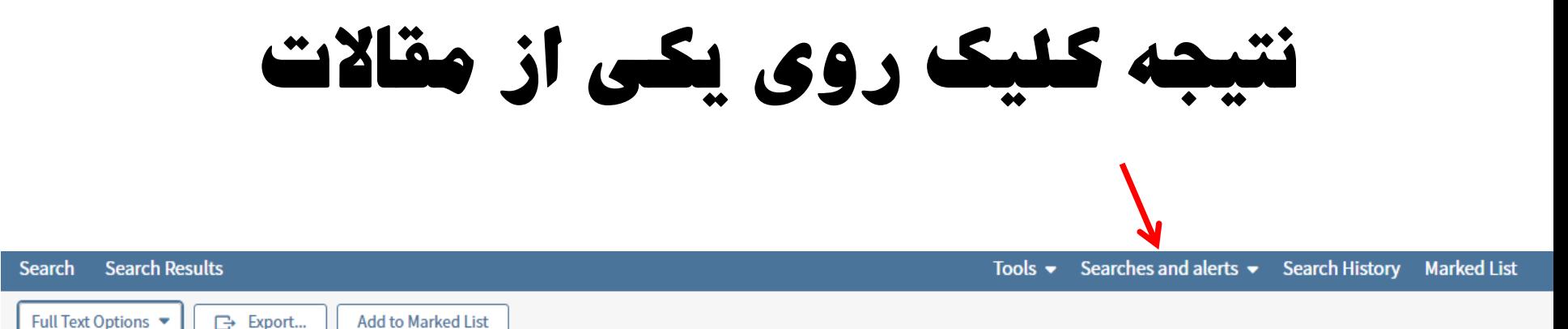

4 1 of 868,466 ▶

#### **Citation Network** In Web of Science Core Collection **Times Cited Create Citation Alert All Times Cited Counts** 1 in All Databases See more counts 40 **Cited References View Related Records O** New! You may also like ... BETA The Immunomodulatory Effect of Radiofrequency Electromagnetic Field on Serum Cytokine Levels in A Mouse Mode of Hindlimb Unloading.

#### A VHH-Based Anti-MUC1 Chimeric Antigen Receptor for Specific Retargeting of Human Primary T Cells to MUC1-Positive Cancer Cells

By: Rajabzadeh, A (Rajabzadeh, Alireza)<sup>[1]</sup>; Rahbarizadeh, F (Rahbarizadeh, Fatemeh)<sup>[2]</sup>; Ahmadvand, D (Ahmadvand, Davoud)<sup>[3]</sup>; Salmani, MK (Salmani, Maryam Kabir)<sup>[4]</sup>; Hamidieh, AA (Hamidieh, Amir Ali)<sup>[1,5]</sup>

#### **CELL JOURNAL**

Volume: 22 Issue: 4 Pages: 502-513 DOI: 10.22074/cellj.2021.6917 Published: WIN 2021 **Document Type: Article View Journal Impact** 

#### **Abstract**

Objective: Immunotherapy with redirected T cells that express a chimeric antigen receptor (CAR) is a promising prospect in cancer treatment. Most CARs use murine-derived single-chain variable fragments (scFvs) as an antigen targeting moiety, which may lead to host immunogenic responses and engineered T cell disappearance. It seems that development of less immunogenic CARs, such as CARs composed of the camelid variable domain of heavy chain antibodies (VHHs) may likely overcome this obstacle. Here, we improved the expression of the VHH-based anti-MUC1 CAR gene construct using a third generation lentiviral vector in primary human T cells and assessed its effect on antigen specific targeting, activation and cytotoxicity of redirected human T cells.

Materials and Methods: In this experimental study, we established a second generation novel CAR (VHH-based anti-MUC1 CAR) that contained a camelidderived anti-MUC1 VHH followed by an IgG3 hinge, a CD28 transmembrane domain and signalling endodomains of CD28 and CD3 zeta Next, we constructed lentiviral vectors that contained this CAR gene construct using an optimized transiently virus production method and transduced it into human T cells. Cell surface expression of CAR, cytokine secretion and cytotoxic activity were assessed in the transduced CD3(+) T cells.

Results: The transduced T cells had high levels of surface expression of CAR. T cells that expressed anti-MUC1 CAR showed significantly increased secretion of Th1 cytokines, including IL-2. TNF alpha and IFN-gamma, as well as cytotoxic activity upon recognition of MUC1 on tumour cells after co-incubation with

# Author search

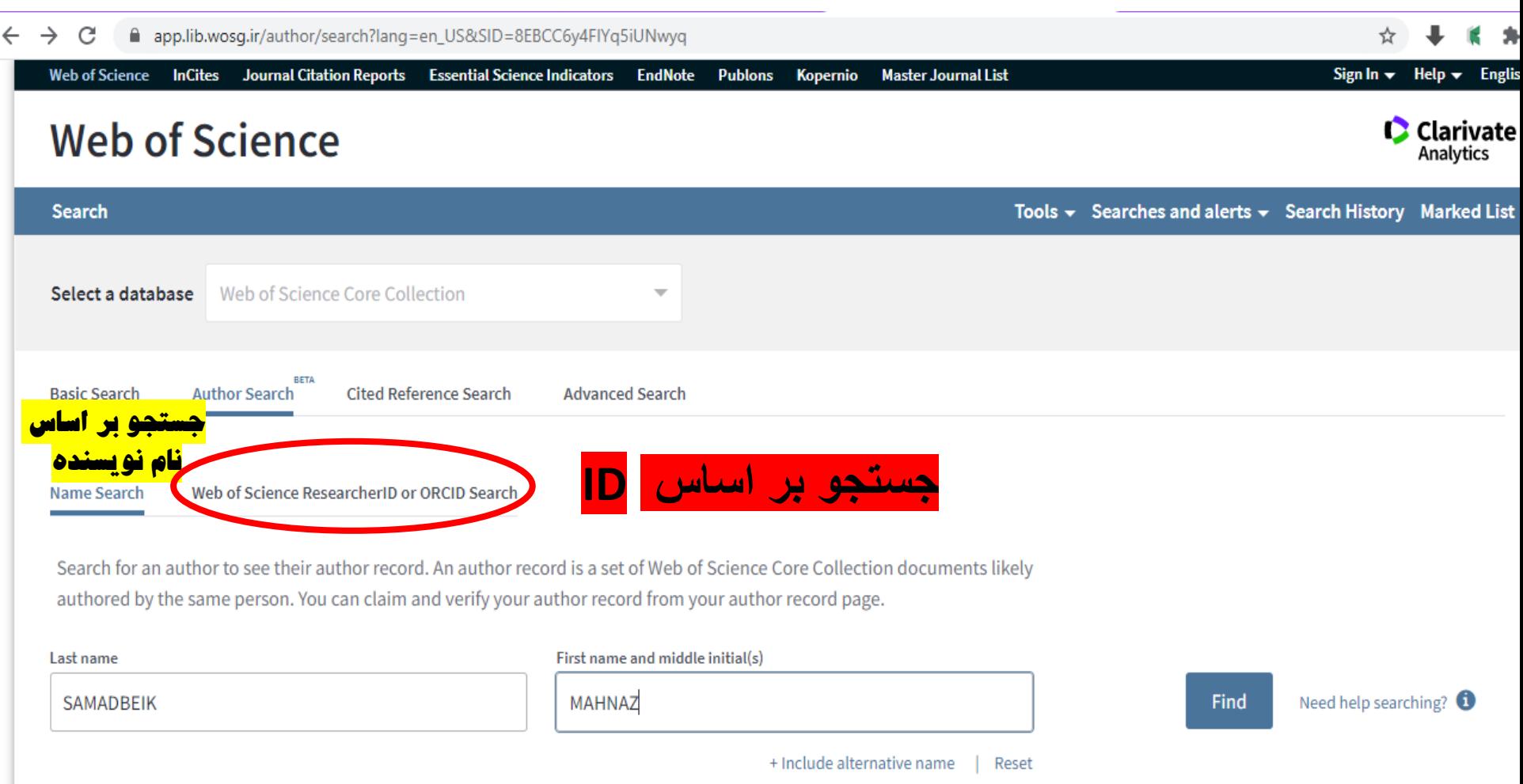

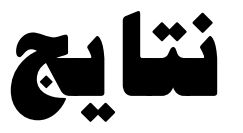

#### Results: 2 author records  $\bullet$  BETA (from Web of Science Core Collection) SAMADBEIK, MAHNAZ **Refine results** Reset Sorted by Relevance +  $1$  of  $1$ Author name Select records that contain documents by the same author ▲ Select all **View Combined Record** Samadbeik, Mahnaz 1. Samadbeik, Mahnaz  $\bullet$ Web of Science ResearcherID: U-7876-2017 Samadbeik, M. Alternative name: Samadbeik, M. Lorestan University of Medical Sciences Social Determinants Hlth Res Ctr KHORRAMABAD, IRAN Organizations ▲ **Documents** Years **Top Journals** Iran University of Medical Sciences JOURNAL OF RESEARCH IN PHARMACY PRACTICE, IRANIAN RED 14 2013 - 2020 Lorestan University of Medical Sciences CRESCENT MEDICAL JOURNAL, APPLIED CLINICAL INFORMATICS Tehran University of Medical Sciences Recent publications  $\blacktriangledown$ 2. Samadbeik, Mahnaz **Subject categories** A **Alternative name:** Pharmacology & Pharmacy Lorestan University of Medical Sciences Dept Hlth Informat Technol **Health Care Sciences & Services** KHORRAMABAD, IRAN **Medical Informatics Documents Years Top Journals** General & Internal Medicine IRANIAN JOURNAL OF PHARMACEUTICAL RESEARCH, METHODS OF  $\overline{2}$ 2019 **INFORMATION IN MEDICINE Computer Science**

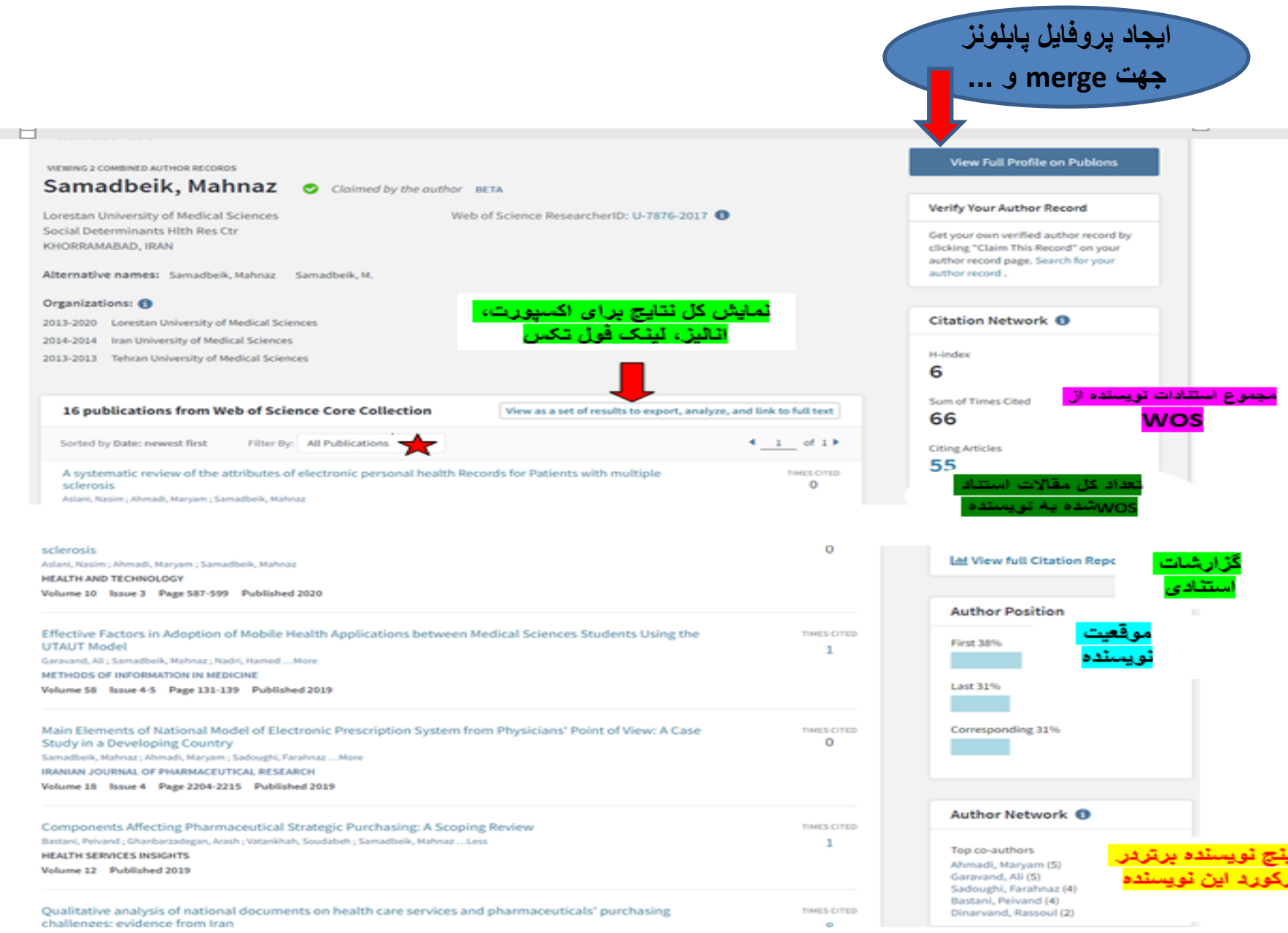

# Full citation reports

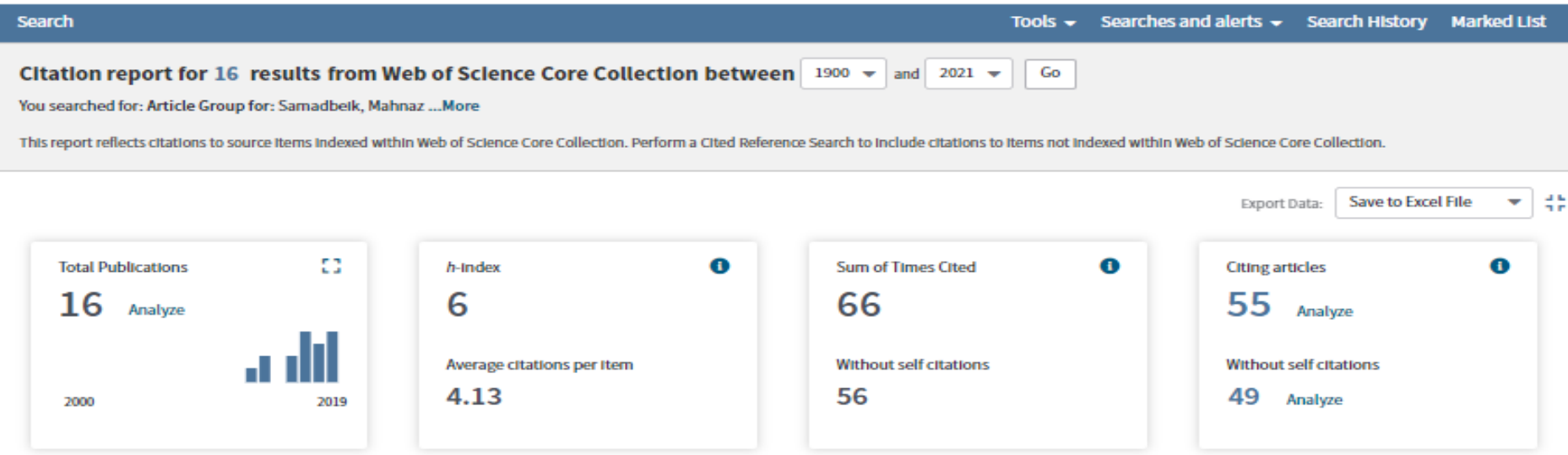

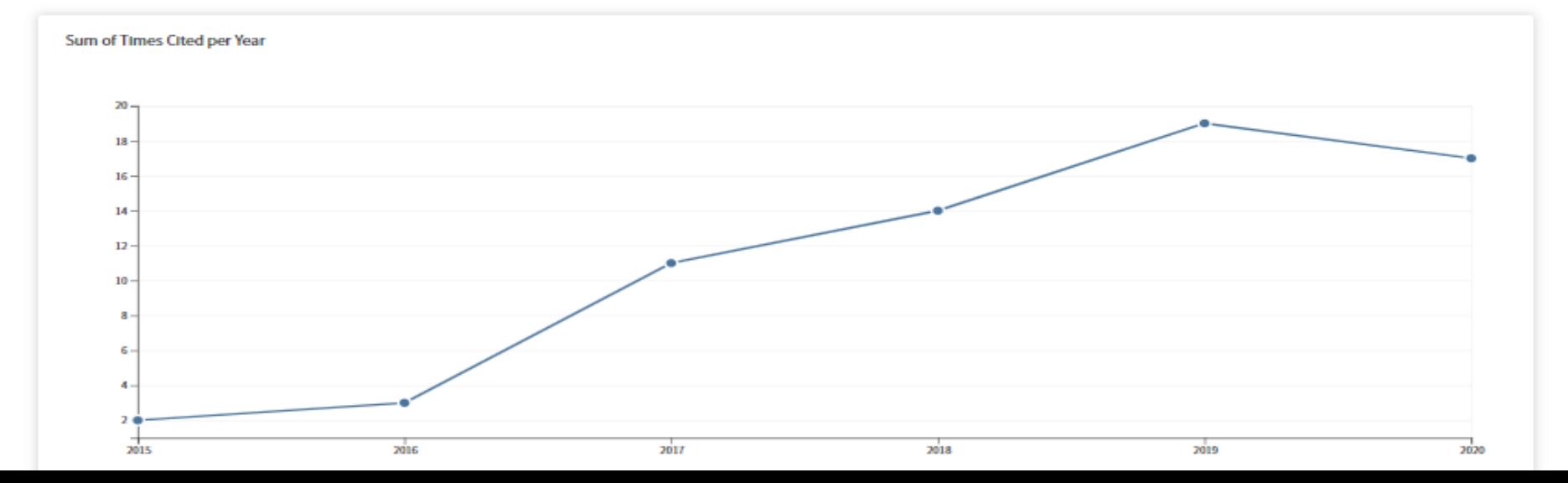

# Full citation reports

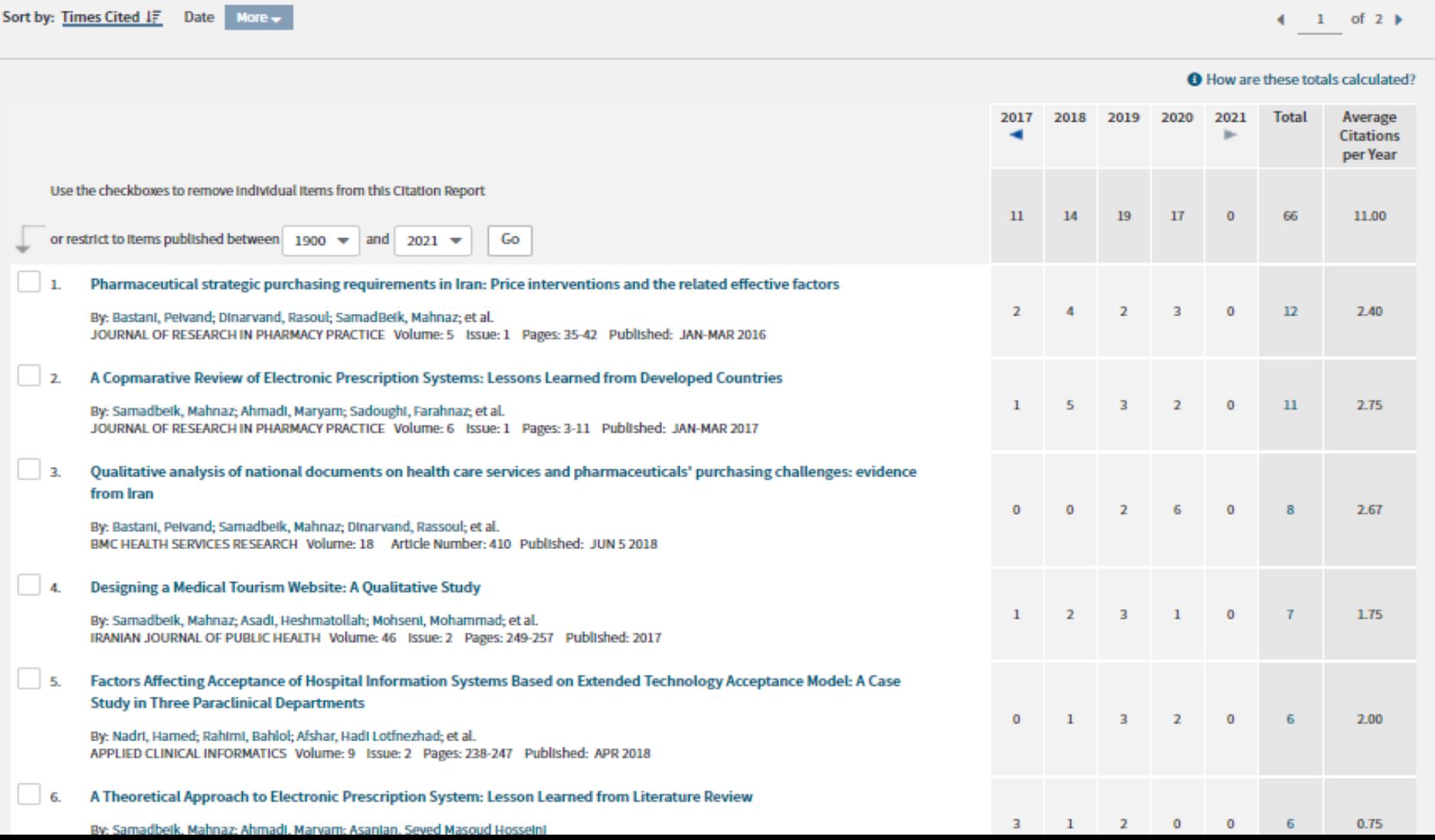

### View as a set of results to export, analyze, and link to full text |

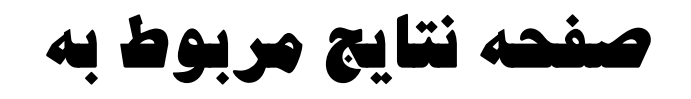

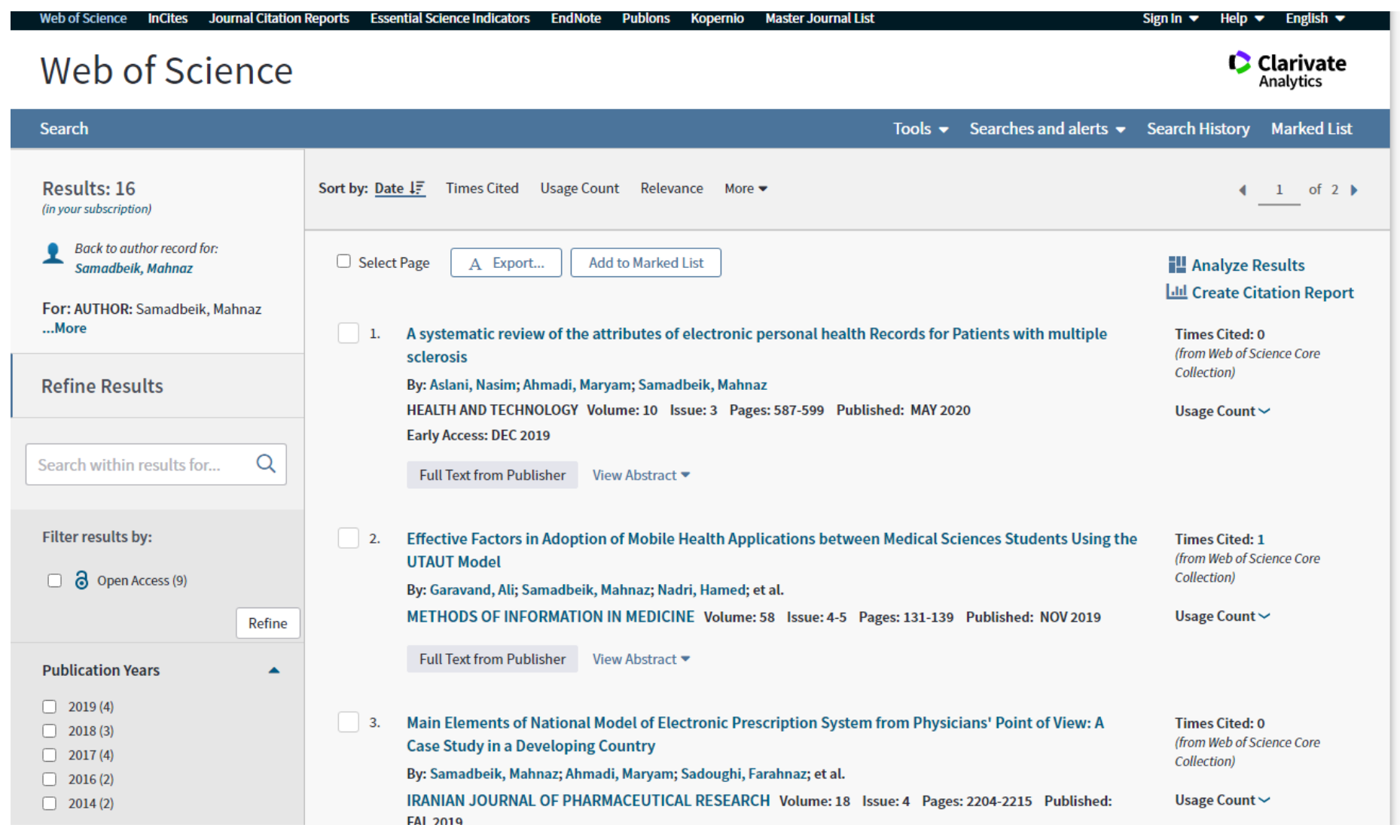

# publons

- Use Publons to track your publications, citation metrics, peer reviews, and journal editing work in a single, easy-to-maintain profile.
- All your publications, instantly imported from *Web of Science*, ORCID, or your bibliographic reference manager (e.g. EndNote or Mendeley).
- Trusted citation metrics, automatically imported from the *Web of Science Core Collection.*
- Correct author attribution, with your unique *[ResearcherID](http://researcherid.com/)* automatically added to the publications you claim in *Web of Science* collections.
- Your verified peer review and journal editing history, powered by partnerships with thousands of scholarly journals.
- Publons CV summarising your scholarly impact as an author, editor and peer reviewer.

### Cited reference search

# جهت پیذا کردن مقاالتی که ته اثر یک شخص استناد می کننذ.

# گام اول: وارد کردن اطالعات رفرنس استناد شذه

# \*\*\*نکته: فیلذها تا اپراتور ANDترکیة می شونذ.

# گام دوم : انتخاب رفرنس های استناد شذه و کلیک

Finish search روی

## Cited reference search

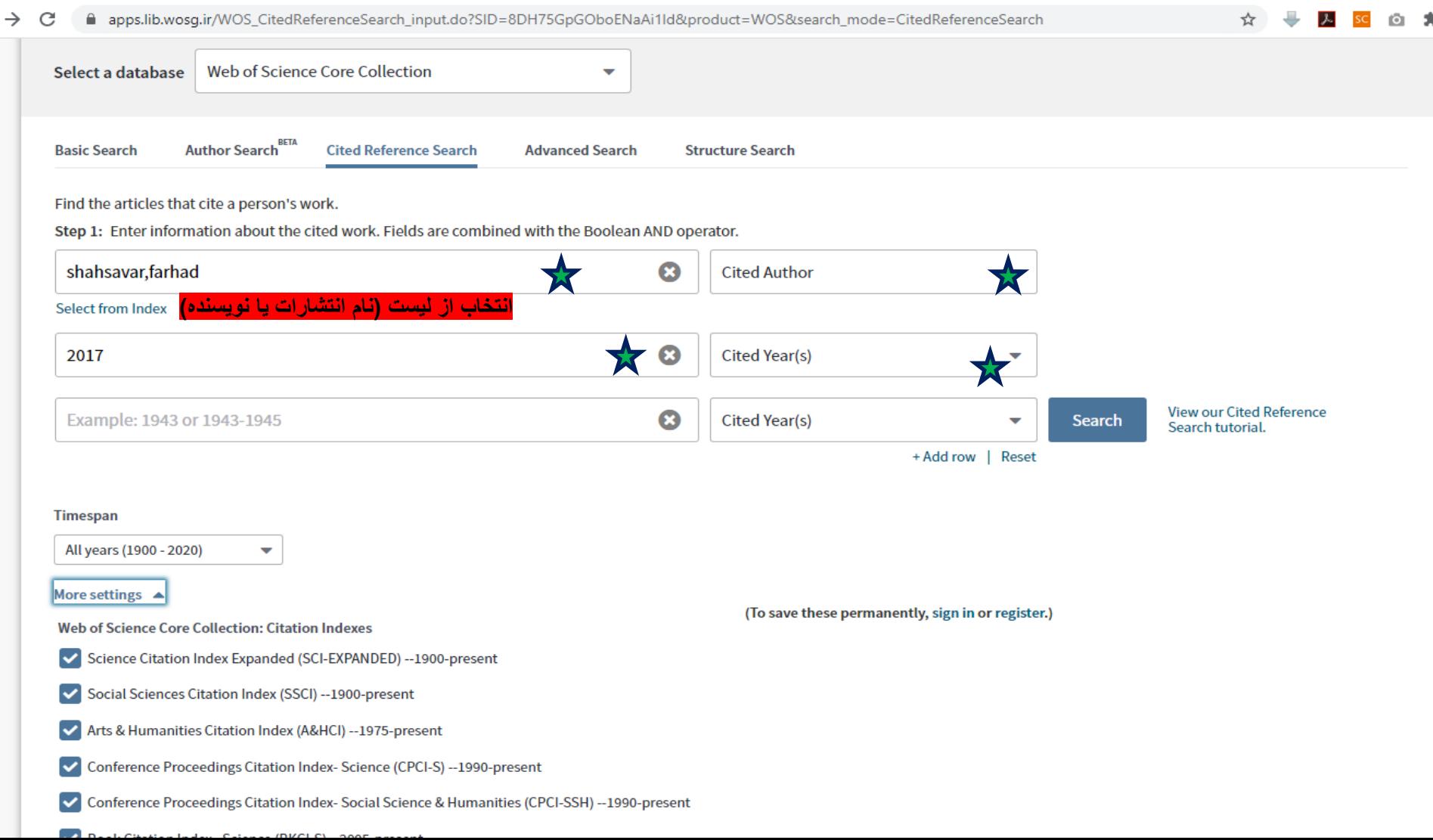

# Cited reference search

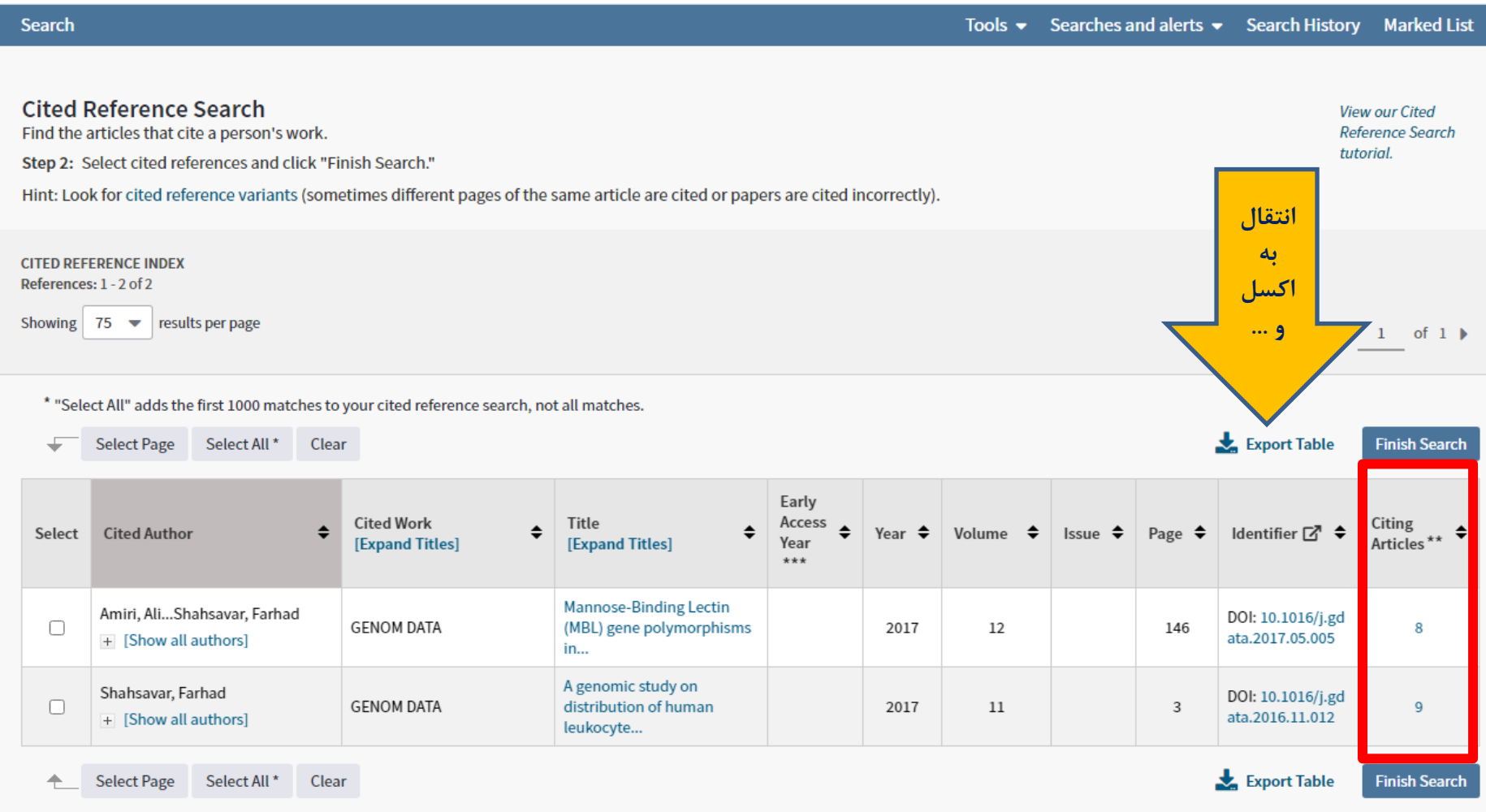

\* "Select All" adds the first 1000 matches to your cited reference search, not all matches.

\*\* Citing Article counts are for all editions and all years, not just for your current editions and year limits.

\*\*\* Early Access Year is when a work is fully peer-reviewed, citable, and published but has not been assigned a volume/issue/page number.

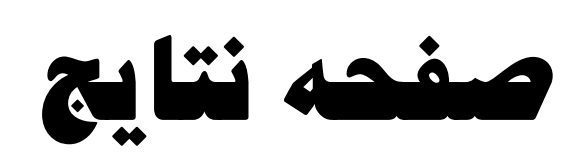

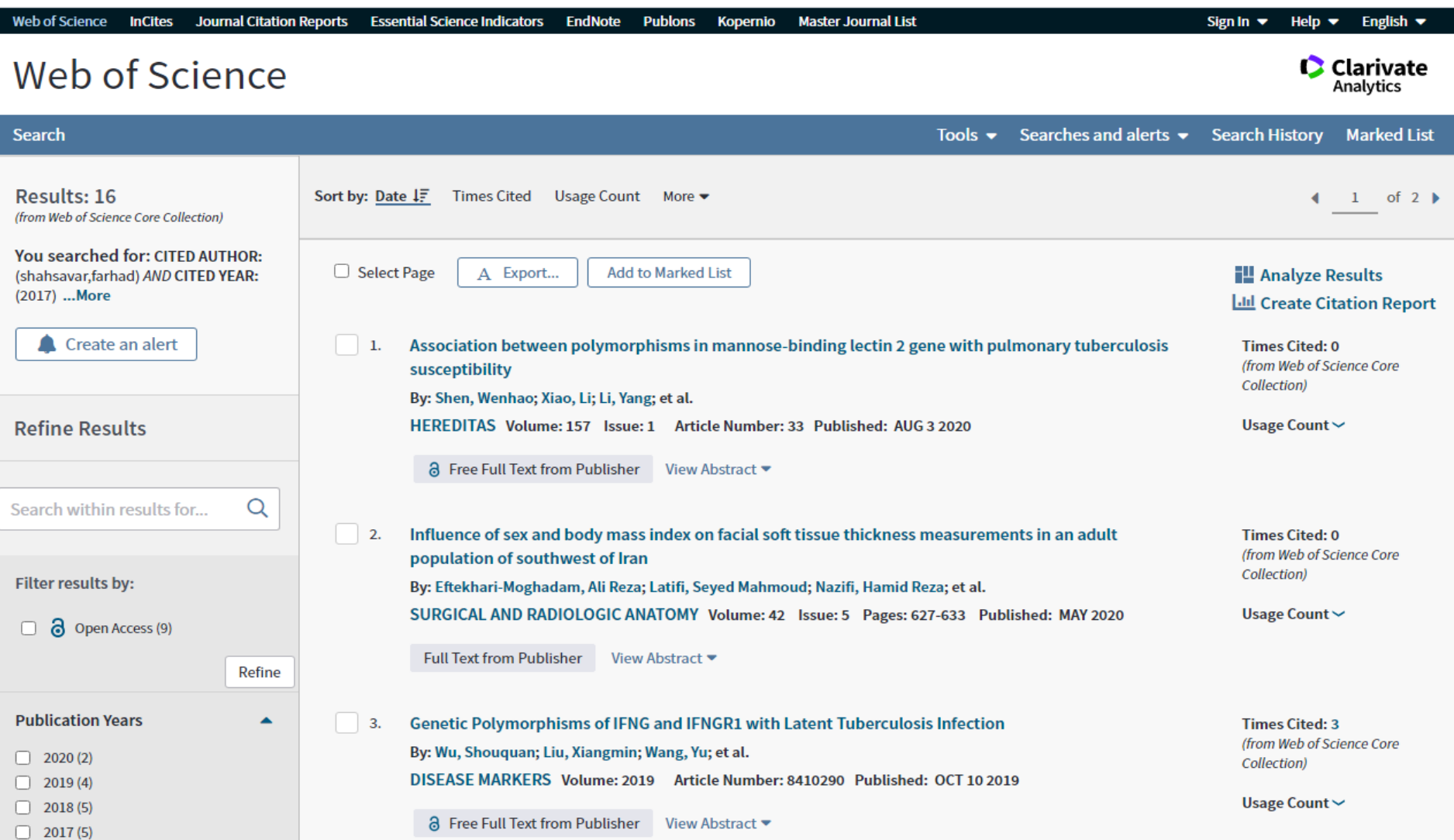

#### • Cited Reference Variants

• Every cited reference in the Cited Reference Index contains enough information to uniquely identify the document. Because only essential bibliographic information is captured, and because author names and source publication titles are unified as much as possible, the same reference cited in two different records should appear the same way in the database. This unification is what makes possible the Times Cited number on the Full Record page.

- However, not all references to the same publication can be unified. As a consequence, a cited reference may have variations in the product.
- For example, consider these variations of a reference to an article by A.J. Bard published in volume 374 of Nature:
- BARD AJ NATURE 1995 374 13 View Record
- BARD AJ NATURE 1995 13 374
- The first reference contains the correct volume number and other bibliographic information. The View Record link takes you to the Full Record, which has a Times Cited count of 31.
- The second reference contains a different volume number and it does not have a View Record link. Because a journal cannot have two different volume numbers in the same publication year, it is obvious that this is an incorrect reference to the same article.

## Advanced search

• Use field tags, Boolean operators,

parentheses, and query sets to create

your query. Results will appear in the

Search History table at the bottom of

the page.

## Advanced search

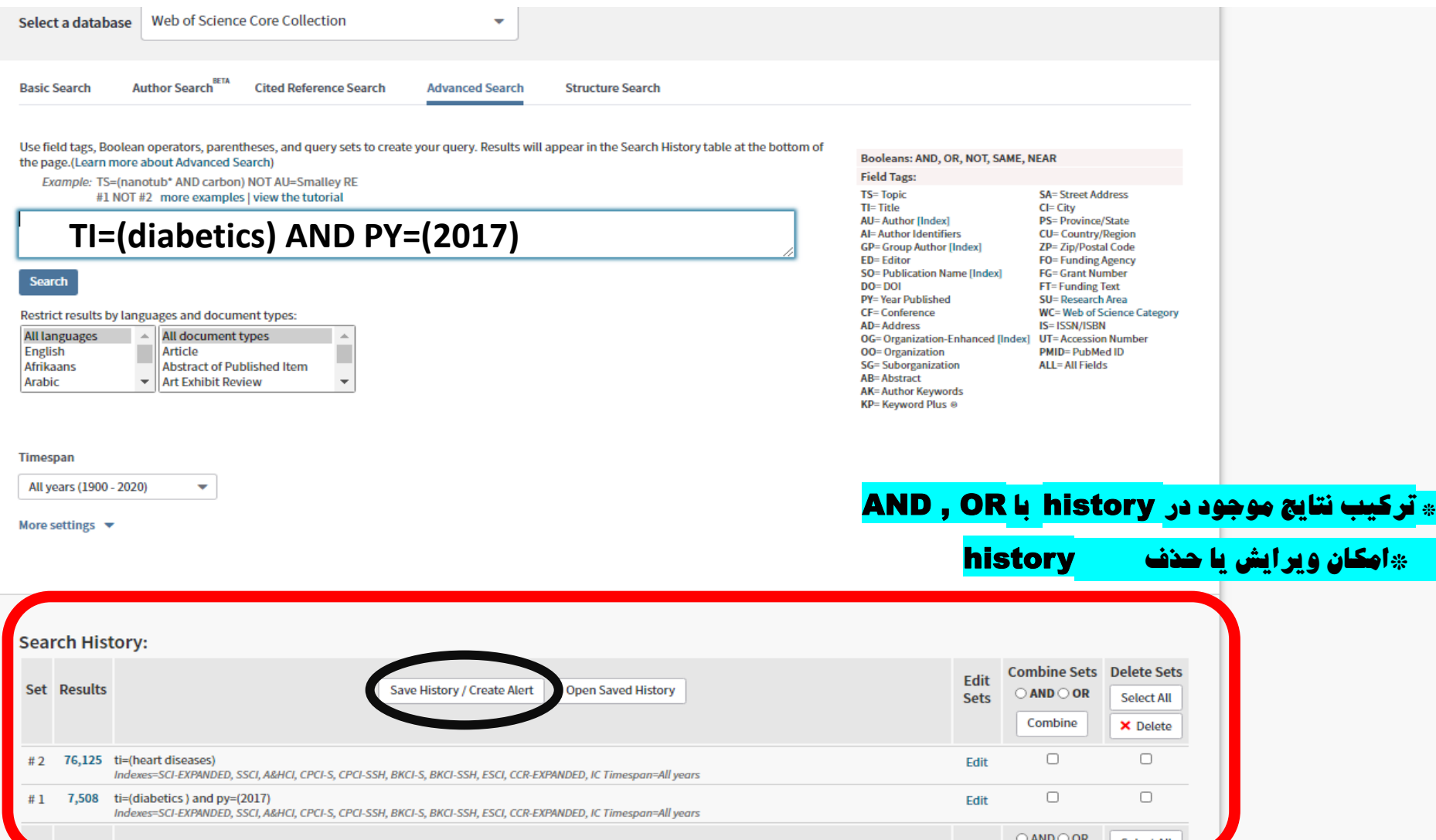

## #1 AND #2

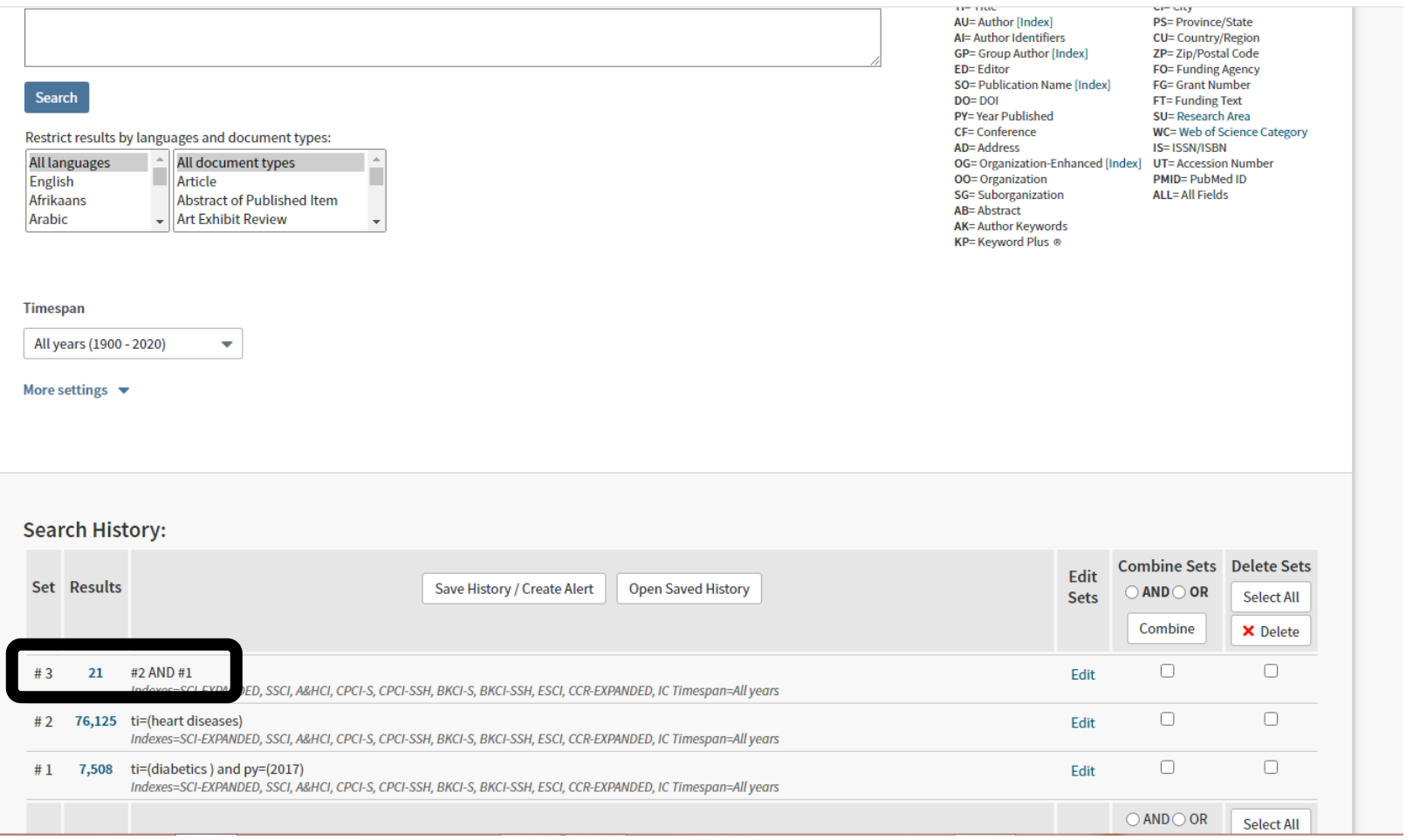

## Delete sets

- In this instance, the product marks the **Delete Sets** check box of both the original set marked for deletion and the *referenced set*. You can either delete both sets or neither set.
- **Example 1:** You create a set combination (set #3) that includes sets #1 and #2. You cannot delete set #1 because set #3 (the *referenced set*) is dependent on set #1. You can, however, delete both sets #1 and #3.
- **Example 2:** You create a set (set #2) by using the Refine Results option from the Results page. You cannot delete this set because it is dependent upon the original parent set (set #1). You can, however, delete both sets.

#### **Advanced Search**

#### Advanced Search enables you to form and combine search sets. For example:

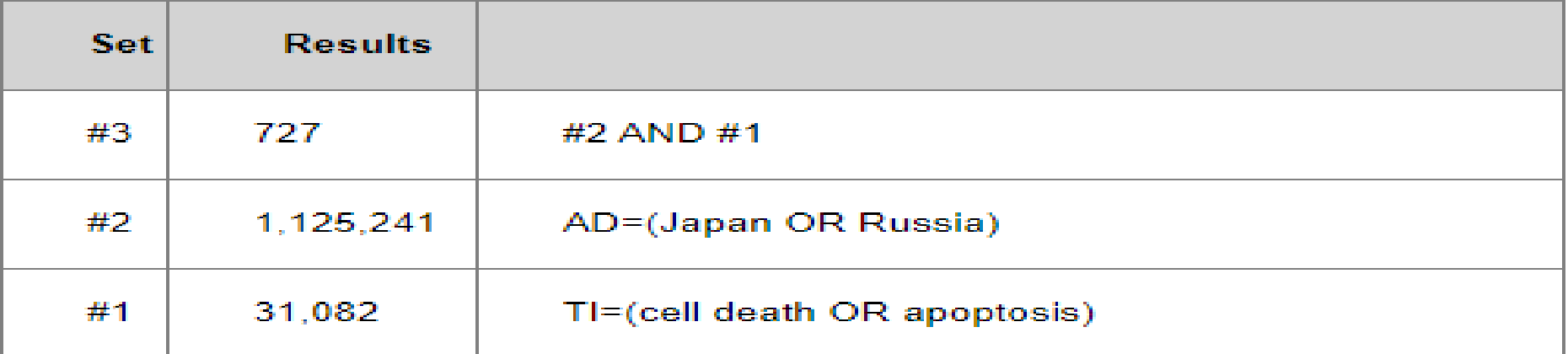

Set #3 consists of records in which cell death or apoptosis appears in the Title and Japan or Russia appears in the Addresses field.

An advanced search usually begins with at least two queries consisting of search terms prefaced by field tags.

The Search History table at the bottom of the page displays all successful searches that you ran during the current session. Search sets are listed in the Search History table in reverse numerical order - the most recently created set is at the top of the table.

#### [https://](https://images.lib.wosg.ir/WOKRS535R95/help/WOS/hp_advanced_search.html)[images.lib.wosg.ir/WOKRS535R95/help/WOS/hp\\_advanced\\_](https://images.lib.wosg.ir/WOKRS535R95/help/WOS/hp_advanced_search.html) [search.html](https://images.lib.wosg.ir/WOKRS535R95/help/WOS/hp_advanced_search.html)

لینک راهنما

فضاهای اضافی توسط محصول نادیذه گرفته می شونذ.

قسمتهای مختلف بایذ با اپراتورهای جستجو متصل شونذ

برای ترکیبات مجموعه ، قبل از هر تعذاد تنظیم شذه ، یک عالمت شماره )#( وارد کنیذ.

فقط از SAMEدر Address استفاده کنید. هنگامی که در جستجوهای دیگر (مانند موضوع) استفاده می شود ، SAMEدقیقاً ماننذ ANDکار می کنذ.

تعذاد کل مجموعه جستجوهایی که می توانیذ در طول یک جلسه ایجاد کنیذ 200 مجموعه است

برای جستجوی کلمات AND، OR، NOTو NEAR، کلمه را در عالمت های نقل قول محصور کنیذ.

#### [https://images.lib.wosg.ir/WOKRS535R100/help/WOS/hp\\_advance](https://images.lib.wosg.ir/WOKRS535R100/help/WOS/hp_advanced_examples.html) [d\\_examples.html](https://images.lib.wosg.ir/WOKRS535R100/help/WOS/hp_advanced_examples.html)

## EDITS

You can also edit dependent sets and search sets that include dependent sets. Dependent sets are search sets that are referenced in other sets. For example, you perform the following searches.

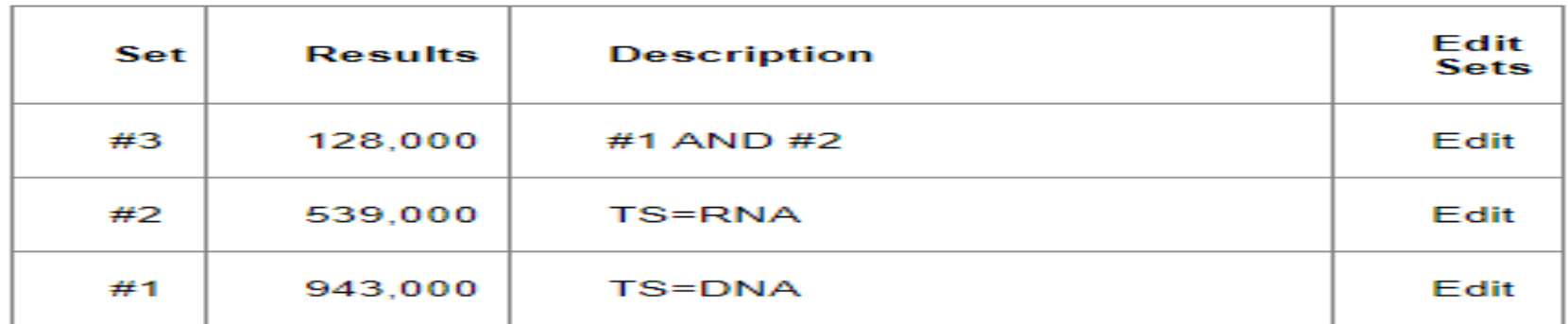

You decide that you want to edit set #1 to include the following search terms: **TS=DNAAND TS=Nuclear DNA Fragmentation** 

In this instance, set #3 is a dependent set and the system automatically re-runs the search query when you edit set #1 and save the query. The Search History table now displays the following results.

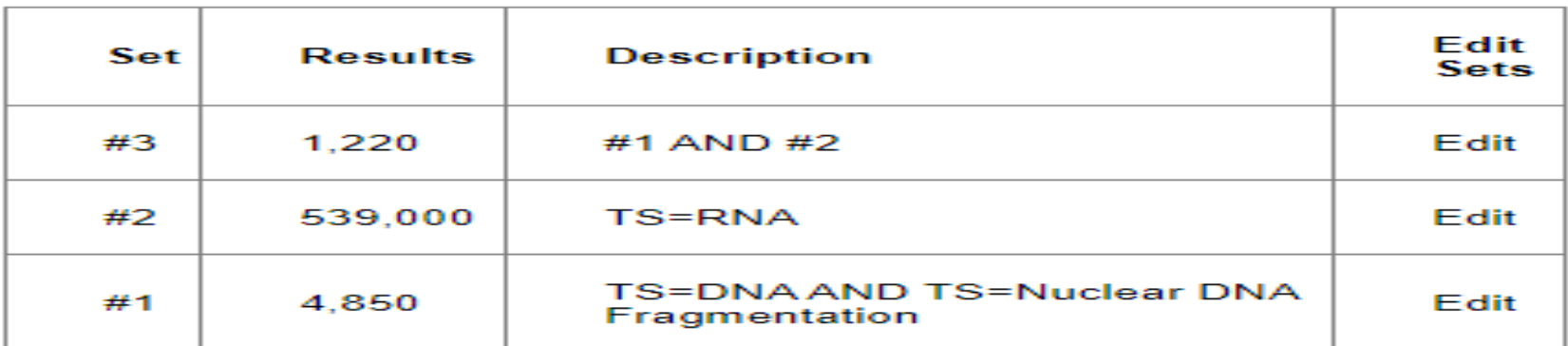

Note: The numbers in the Results column in this example do not reflect the actual number of results that the system may return after you edit a set.

- To perform a structure or compound search, please sign in or register.
- Registering and signing in will allow you to:
- Save your structure or compound search to run again at a later date

Additional benefits of registration include:

- Access Web of Science from anywhere
- Save records directly to an Endnote online library
- Create Citation Alerts and be notified when your work is cited

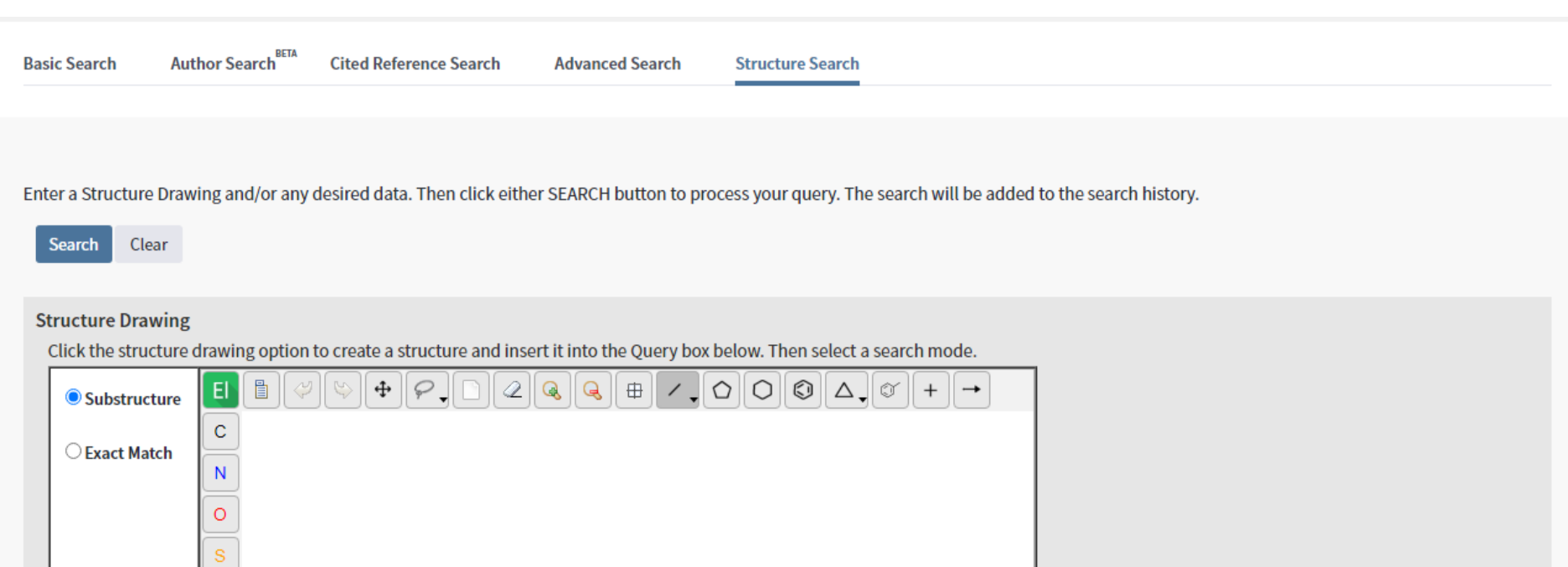

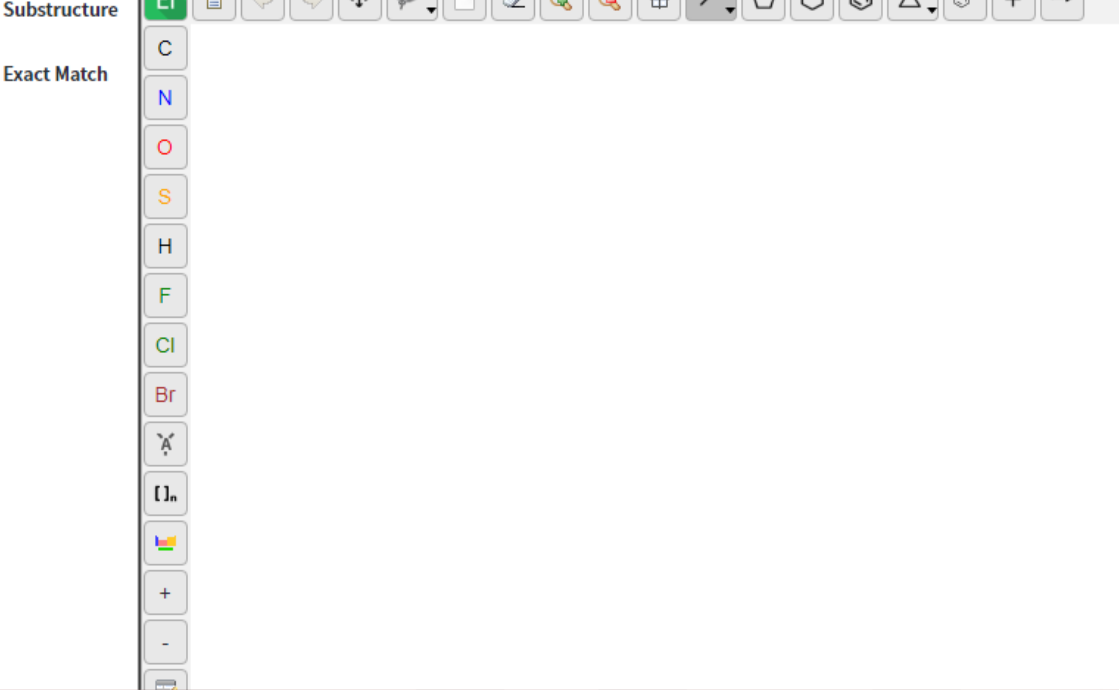

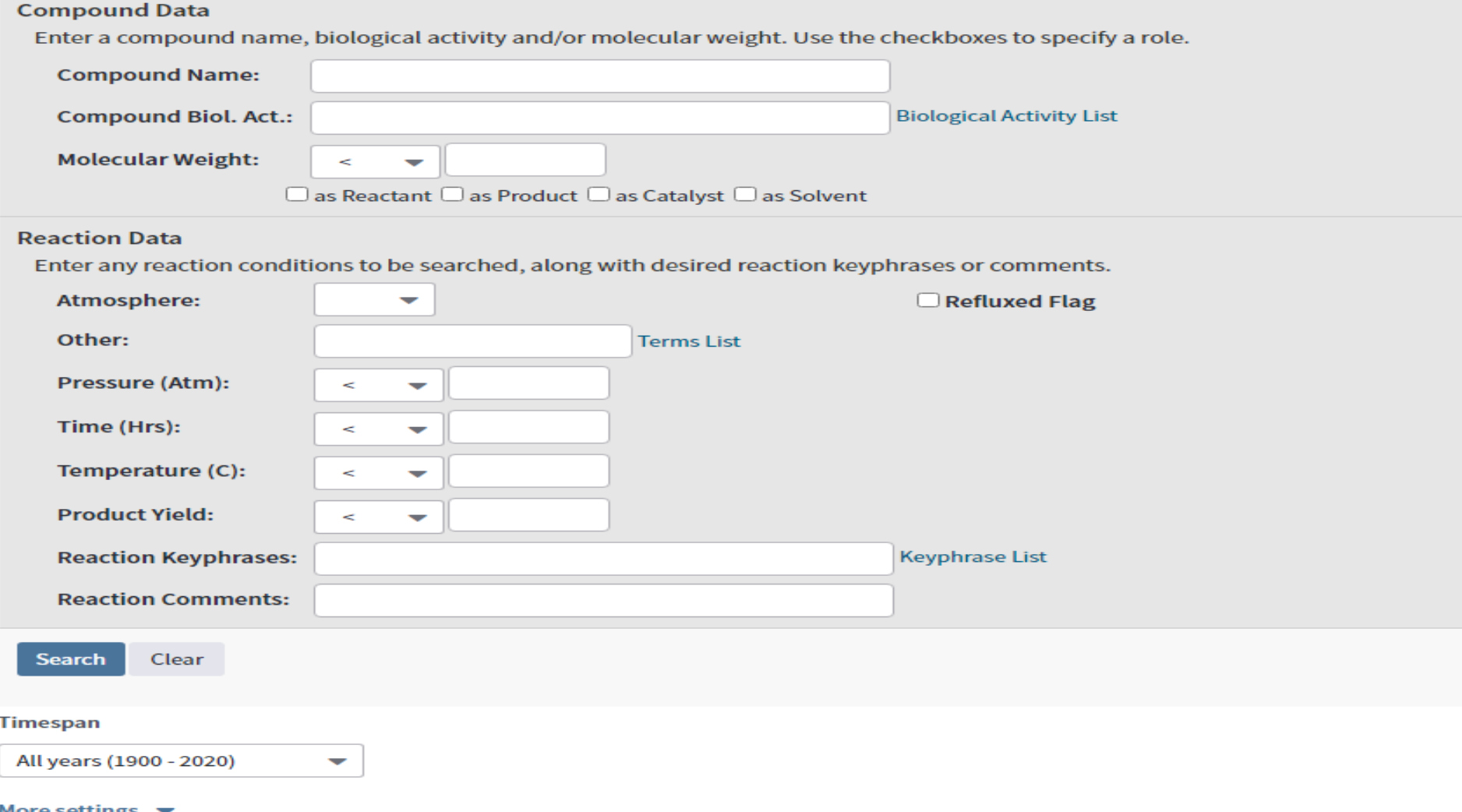

- جِت جستجْی ّاکٌش ُب ّ ترکیجبت شیویبیی
- اگر یک ساختار شیمیایی ترسیم کنید و اصطلاحات را در قسمتهای داده مرکب یا داده واکنش وارد کنید ، وب علم به طور خودکار منطق ANDرا در مورد درخواست اعمال می کند .
- به عنوان مثال ، اگر یک ساختار شیمیایی ترسیم کرده و اصطلاح فعالیت بیولوژیکی را در Compound Biol act وارد کنید. در این قسمت ، ترکیبات و واکنشهای متناسب با ساختاری که ترسیم کرده اید و فعالیت بیولوژیکی مشخص شده را بازیابی خواهید کرد. این فرض می کند که شما هر دو شاخص شیمیایی را انتخاب کرده اید.

#### • **About Compound Data**

- If your institution subscribes to only the *Index Chemicus* index, then you will see only the Structure Drawing and Compound Data sections when you perform a Compound Data search and/or a Structure Drawing search. The system will not return any reaction records.
	- در بار ه داده ها*ی* مرکب
- اگر موسسه شما فقط در فهرست Index Chemicusامشترک باشد ، هنگام انجام جستجوی Compound Dataو / یا Structure Drawing؛ فقط بخشهای Strawing Drawing Drawingو Compound Dataرا مشاهده خواهید کرد. سیستم هیچگونه سوابق واکنشی را بر نمبی گرداند.
- However, if your institution subscribes to both *Index Chemicus* and *Current Chemical Reactions* , then you will see the Reactions Data section as well as the two other sections.
- با این حال ، اگر موسسه شما هم در Index Chemicusاو هم در واکنش شیمیایی فعلی مشترک باشد ، در این صورت بخش داده های و اکنش و همچنین دو بخش دیگر را مشاهده خواهید کرد

Enter a Structure Drawing and/or any desired data. Then click either SEARCH button to process your query. The search will be added to the search history.

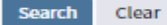

#### **Structure Drawing**

Click the structure drawing option to create a structure and insert it into the Query box below. Then select a search mode.

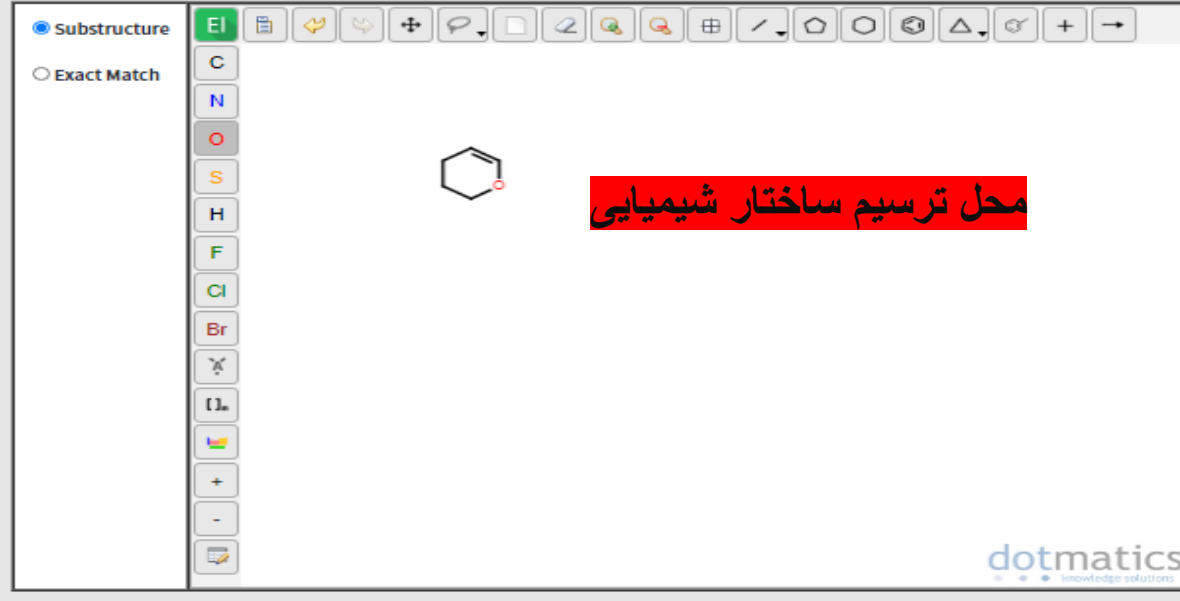

#### **Compound Data**

Enter a compound name, biological activity and/or molecular weight. Use the checkboxes to specify a role.

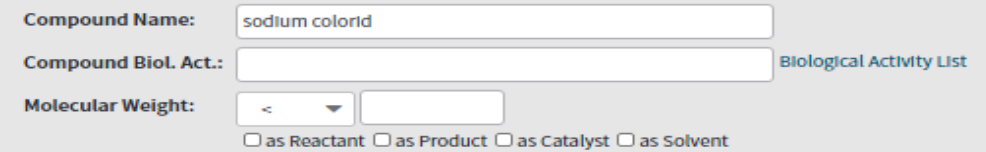

#### **Compound Data**

Enter a compound name, biological activity and/or molecular weight. Use the checkboxes to specify a role.

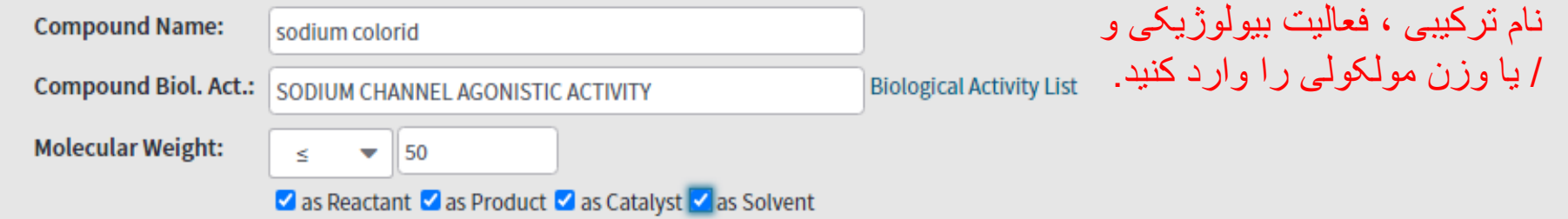

#### **Reaction Data**

Enter any reaction conditions to be searched, along with desired reaction keyphrases or comments.

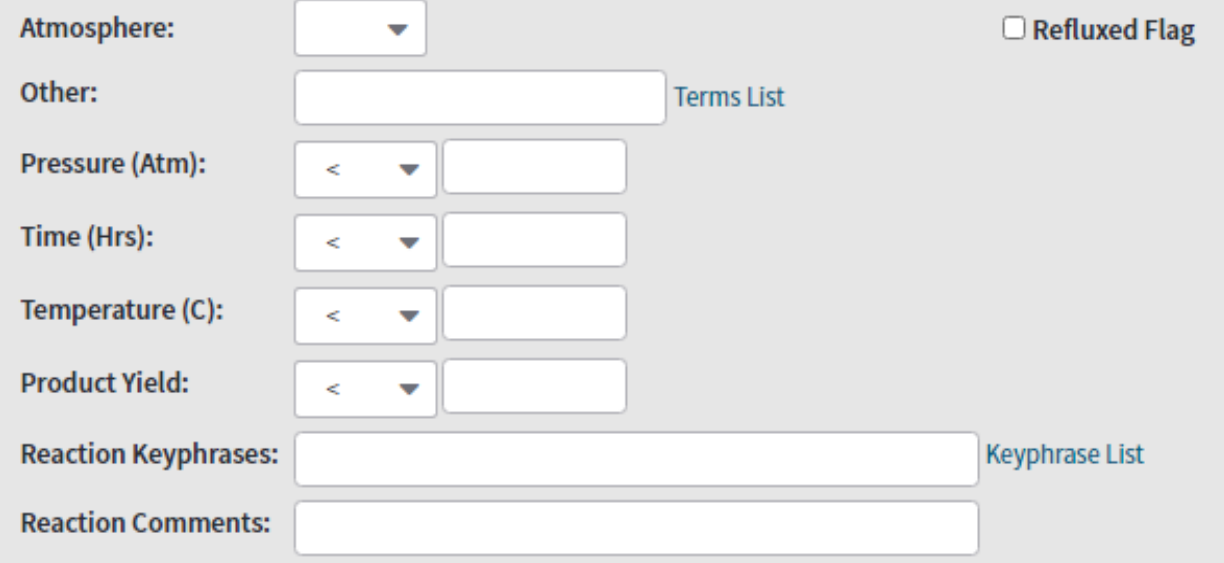

#### [https://images.lib.wosg.ir/WOKRS535R95/help/WOS/hp\\_structure\\_search.html#hss\\_s](https://images.lib.wosg.ir/WOKRS535R95/help/WOS/hp_structure_search.html) [tructure](https://images.lib.wosg.ir/WOKRS535R95/help/WOS/hp_structure_search.html)

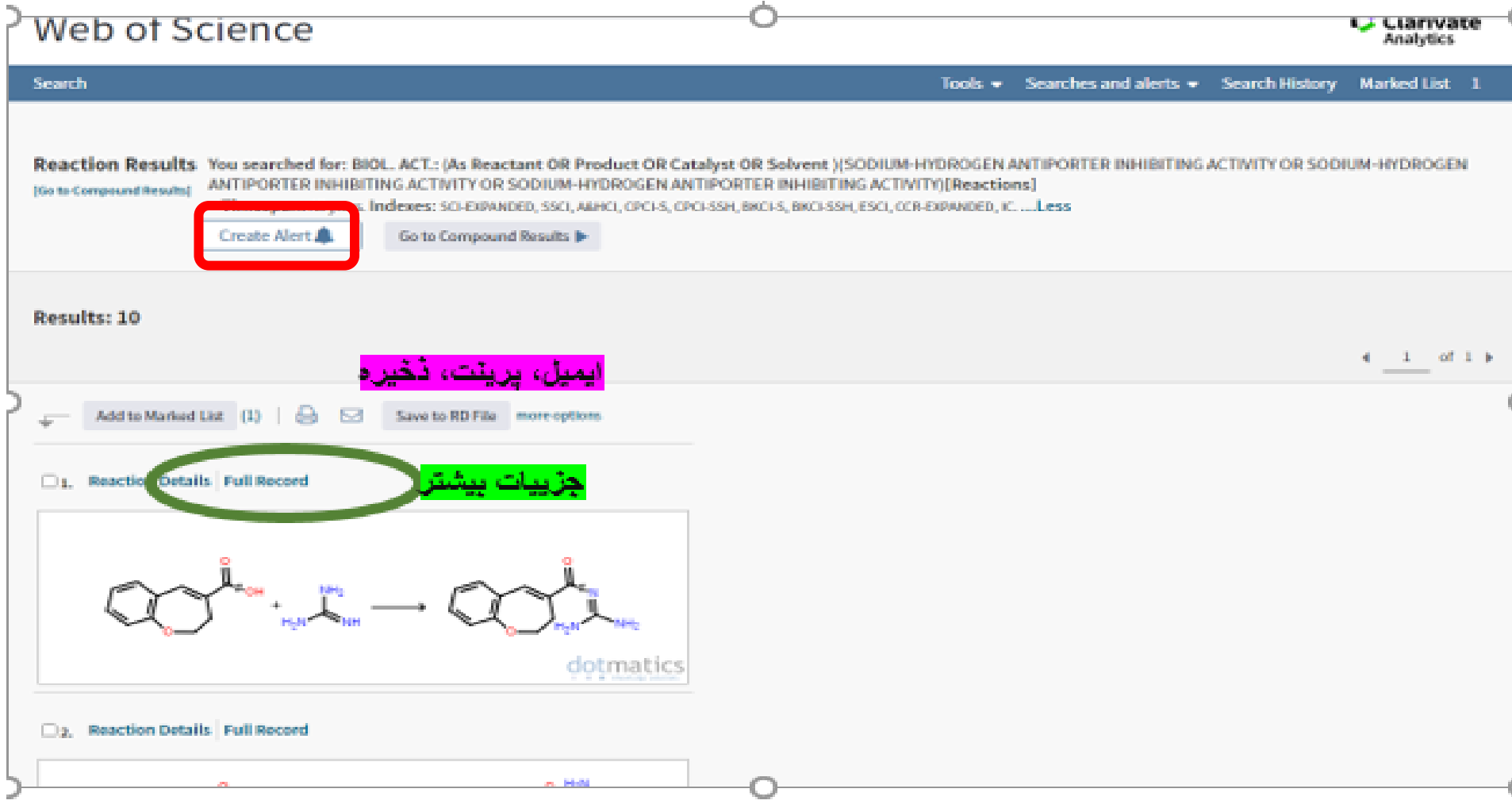

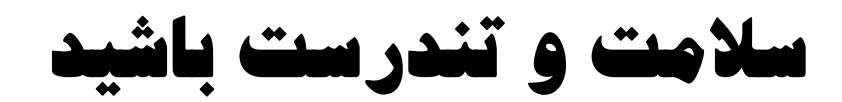